# <span id="page-0-0"></span>**Monitor a schermo piatto Dell™ U2713HM**

[Guida utente](#page-1-0) 

#### [Impostare la risoluzione di visualizzazione su 2560 X 1440 \(Massimo\)](#page-2-0)

**Le informazioni contenute in questo documento sono soggette a modifiche senza preavviso. © 2013 Dell Inc. Tutti i diritti riservati.**

La riproduzione in qualsiasi forma senza l'autorizzazione scritta di Dell Inc. è strettamente proibita.

Marchi depositati usati in questo documento: Dell ed il logo Dell sono marchi registrati della Dell Inc; Microsoft, Windows sono marchi di fabbrica registrati della Microsoft Corporation. Intel è un marchio registrato dell in altre nazioni. e ATI è un marchio di fabbrica di Advanced Micro Devices, Inc. ENERGY STAR ENERGY STAR è un marchio registrato negli Stati Uniti della U.S. Environmental Protection Agency. In qualità di partner della ENE Corporation ha verificato che questo prodotto risponde alle linee guida ENERGY STAR sull'efficienza energetica.

Nella presente documentazione possono essere utilizzati altri marchi registrati e denominazioni commerciali per indicare l'organizzazione che vanta diritti di proprietà o i relativi prodotti. Dell Inc. declina qualsiasi ri registrati e delle denominazioni commerciali non di proprietà propria.

**Modello U2713HMt** 

**Ottobre 2013 Rev. A04**

# <span id="page-1-0"></span>**Guida all'uso monitor schermo piatto Dell™ U2713HM**

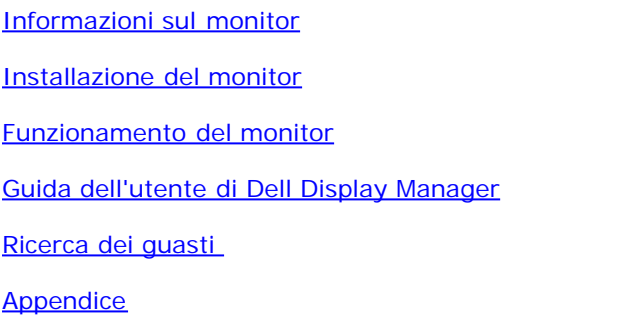

## **Note, avvisi ed avvertimenti**

**NOTA:** una NOTA indica informazioni importanti che aiutano a fare un uso migliore del computer.

**AVVISO:** Un AVVISO indica il rischio potenziale all'hardware o la perdita di dati e informa su come evitare il problema.

**AVVERTENZA: Un'AVVERTENZA indica il rischio potenziale di danni alla proprietà, lesioni personali o la morte.**

**Le informazioni contenute in questo documento sono soggette a modifiche senza preavviso. © 2013 Dell Inc. Tutti i diritti riservati.**

La riproduzione in qualsiasi forma senza l'autorizzazione scritta di Dell Inc. è strettamente proibita.

Marchi depositati usati in questo documento: Dell ed il logo Dell sono marchi registrati della Dell Inc; Microsoft, Windows sono marchi di fabbrica registrati della Microsoft Corporation. Intel è un marchio registrato dell in altre nazioni. e ATI è un marchio di fabbrica di Advanced Micro Devices, Inc. ENERGY STAR ENERGY STAR è un marchio registrato negli Stati Uniti della U.S. Environmental Protection Agency. In qualità di partner della ENE Corporation ha verificato che questo prodotto risponde alle linee guida ENERGY STAR sull'efficienza energetica.

Nella presente documentazione possono essere utilizzati altri marchi registrati e denominazioni commerciali per indicare l'organizzazione che vanta diritti di proprietà o i relativi prodotti. Dell Inc. declina qualsiasi ri registrati e delle denominazioni commerciali non di proprietà propria.

#### **Modello U2713HMt**

**Ottobre 2013 Rev. A04**

## <span id="page-2-0"></span>**Impostazione del monitor**

**Monitor a schermo piatto Dell™ U2713HM**

## **Impostare la risoluzione di visualizzazione su 2560 X 1440 (Massimo)**

Per prestazioni ottimali di visualizzazione durante l'uso dei sistemi operativi Microsoft Windows, impostare la risoluzione di visualizzazione su 1600 X 900 pixel nel seguente modo:

In Windows XP:

- 1. Cliccare con il tasto destro del mouse sul desktop, quindi su **Proprietà**.
- 2. Selezionare la scheda **Impostazioni**.
- 3. Spostare la barra di scorrimento a destra tenendo premuto il tasto sinistro del mouse e regolando la risoluzione dello schermo su **2560 X 1440**.
- 4. Cliccare su **OK**.
- In Windows Vista®, Windows® 7 o Windows® 8/Windows® 8.1:
- 1. Solo per Windows® 8/Windows® 8.1, selezionare **Desktop** per passare al desktop classico.
- 2. Fare clic con il tasto destro sul desktop e fare clic su **Risoluzione dello schermo.**
- 3. Spostare la barra di scorrimento a destra tenendo premuto il tasto sinistro del mouse e regolando la risoluzione dello schermo su **2560 X 1440**.

4. Il nostro connettore VGA è in grado di supportare solo fino a **2048 x 1152** (limitazione della larghezza di banda). Il nostro HDMI è 1.4, è compatibile ed è in grado di supportare fino a **1920 x 1080.**

Nel caso non sia disponibile l'opzione 2560 X 1440, potrebbe essere necessario aggiornare il driver grafico. Scegliere dall'elenco in basso la configurazione che meglio descrive il sistema informatico utilizzato e seguire le istruzioni fornite:

- **1: [Se si ha un computer desktop o notebook Dell™ con accesso a Internet.](#page-58-0)**
- **2: [Se non si ha un computer desktop o notebook, oppure una scheda grafica Dell™.](#page-59-0)**

## <span id="page-3-0"></span>**Informazioni sul monitor**

**Guida all'uso monitor schermo piatto Dell™ U2713HM**

- [Contenuto della confezione](#page-3-1)
- [Caratteristiche del prodotto](#page-6-0) ٥
- [Identificazione delle parti e dei controlli](#page-7-0)
- [Specifiche del monitor](#page-10-0)
- **• [Funzione Plug and Play](#page-18-0)**
- **O** [Interfaccia USB](#page-18-1)
- [Qualità del monitor LCD e criteri sui pixel](#page-20-0) ٠
- **O** [Linee guida sulla manutenzione](#page-20-1)

## <span id="page-3-1"></span>**Contenuto della confezione**

Il monitor è inviato con gli elementi mostrati di seguito. Assicurarsi di avere ricevuto tutti i componenti e [mettersi in contatto con Dell](#page-57-1) se manca qualcosa.

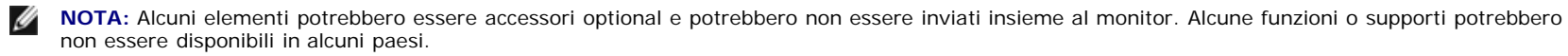

**NOTA:** Per impostare con qualsiasi altro stand, si prega di consultare la guida di installazione rispettivi stand per le istruzioni di installazione. Ø

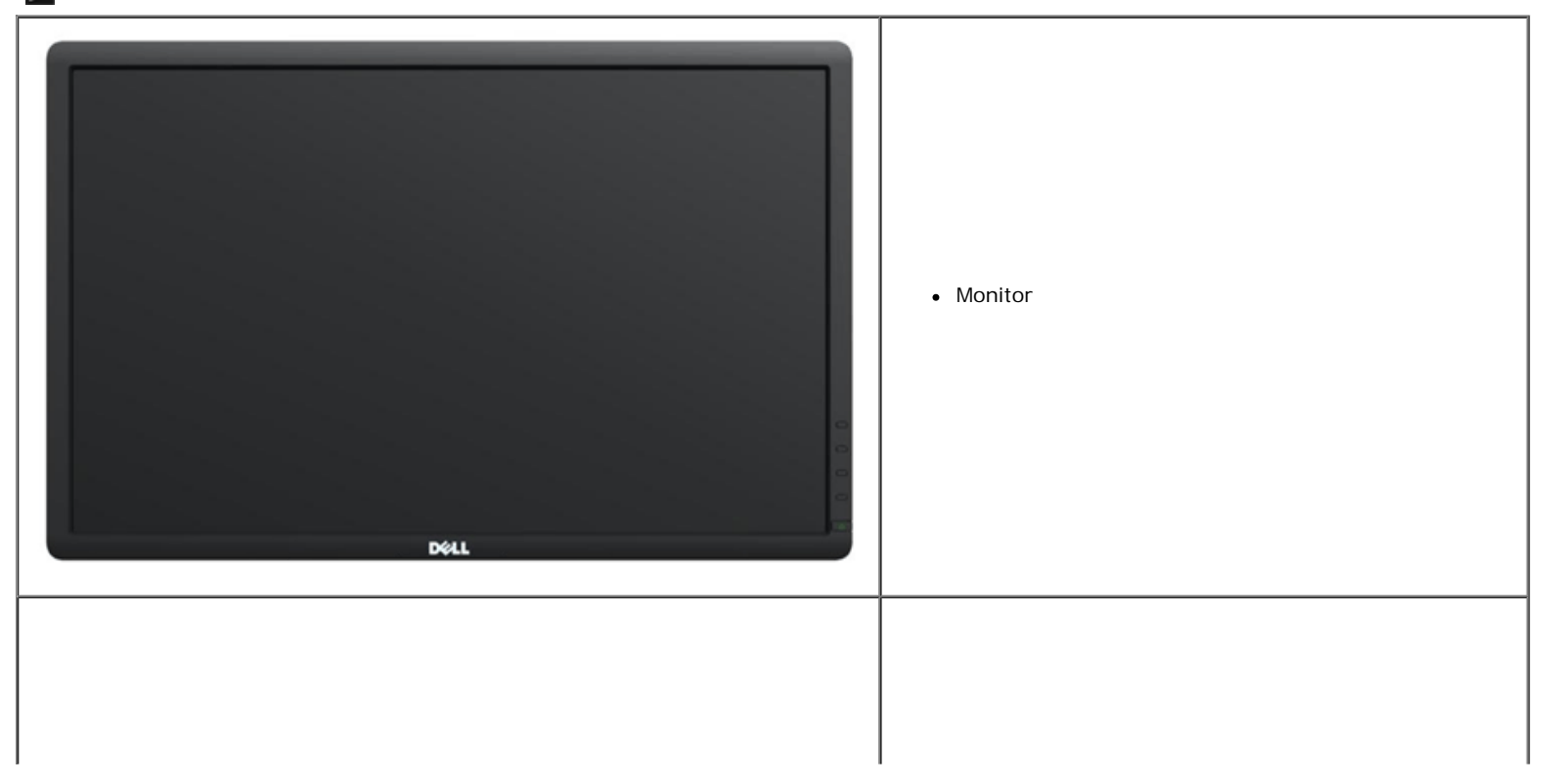

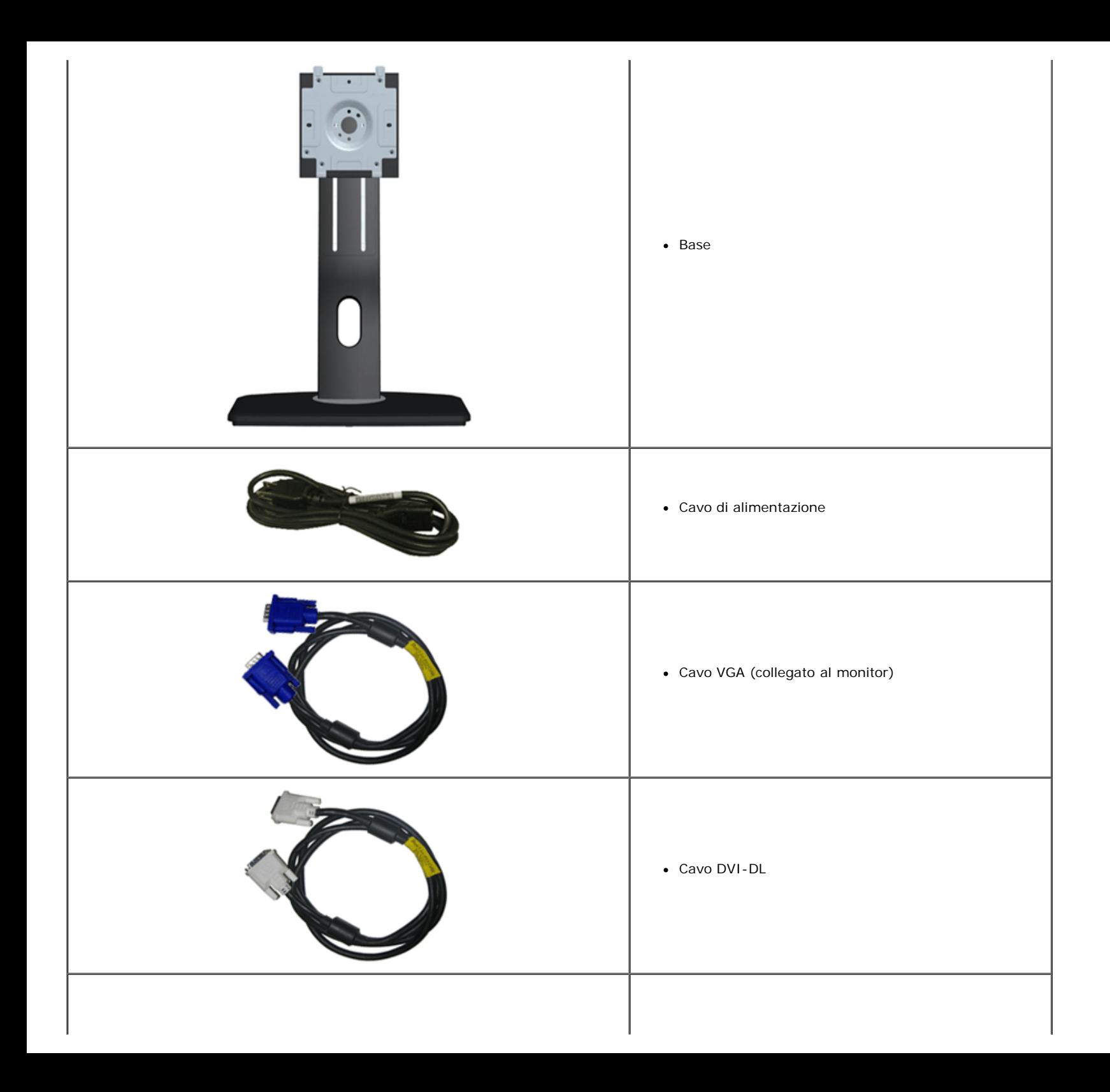

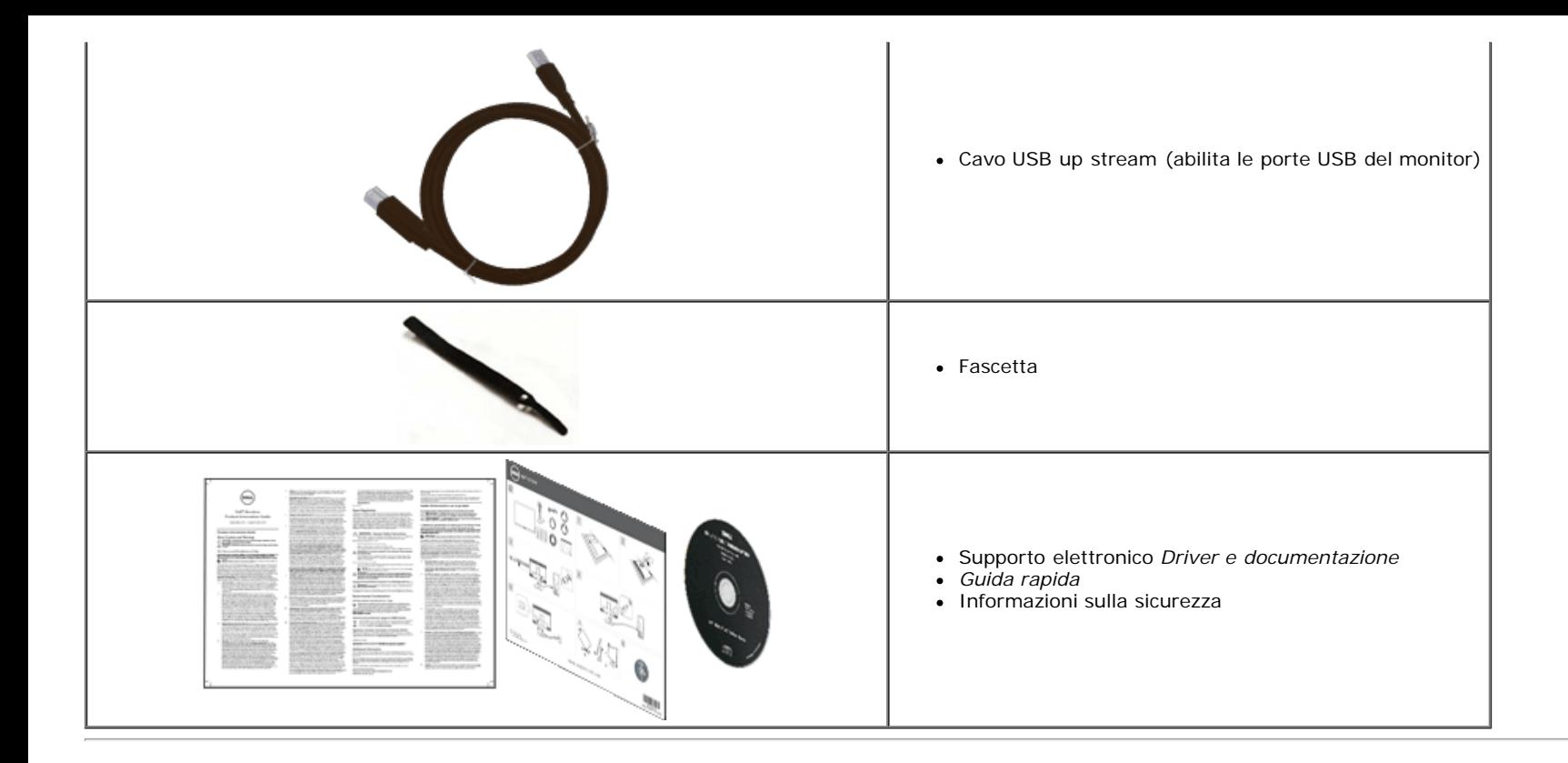

## <span id="page-6-0"></span>**Caratteristiche del prodotto**

Il monitor schermo piatto **U2713HM** ha uno schermo LCD a matrice attiva TFT (Thin-Film Transistor). Le caratteristiche del monitor includono:

- Area visibile dello schermo di 27 pollici (68,58 cm) (misurata in diagonale). Risoluzione 2560 x 1440, più supporto schermo intero per risoluzioni più basse.
- Ampio angolo di visualizzazione che permette la visualizzazione sia in piedi che seduti, che in movimento da lato a lato.
- Capacità di regolazione inclinazione, orientamento, estensione verticale (115 mm) e rotazione.
- Supporto removibile e fori di fissaggio di tipo VESA (Video Electronics Standards Association) da 100 mm per soluzioni di montaggio flessibili.
- Plug and play se supportato dal sistema.
- Regolazioni On-Screen Display (OSD) per facilitare la configurazione e l'ottimizzazione dello schermo.
- Il software e la documentazione includono file informativi (INF), file ICM, software Dell Display Manager e documentazione del prodotto.
- Funzione di risparmio energetico per la compatibilità Energy Star.
- Foro fissaggio blocco di sicurezza.
- In grado di gestire le risorse
- Capacità di cambiare da un rapporto proporzioni wide a standard mantenendo la qualità dell'immagine.
- Classe EPEAT Gold.
- BFR/PVC ridotto.
- Vetro privo di arsenico e mercurio, solo per il pannello.
- Il Contatore di energia mostra in tempo reale il livello di energia consumato dal monitor.
- Contrasto dinamico elevato (2,000,000:1).
- Software Dell Display Manager incluso (nel CD fornito con il monitor).
- Schermi certificati TCO.
- Gamma colore del >99% sRGB.

## <span id="page-7-0"></span>**Identificazione delle parti e dei controlli**

### **Vista frontale**

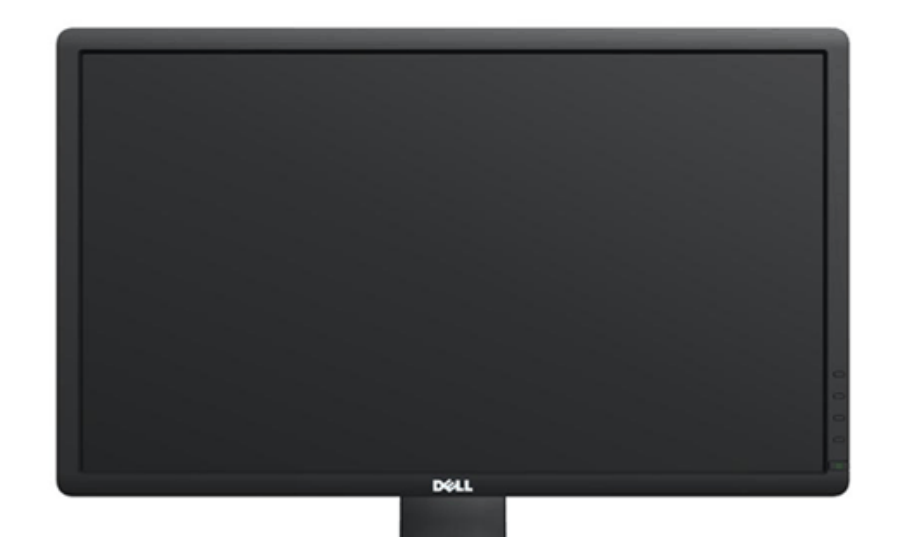

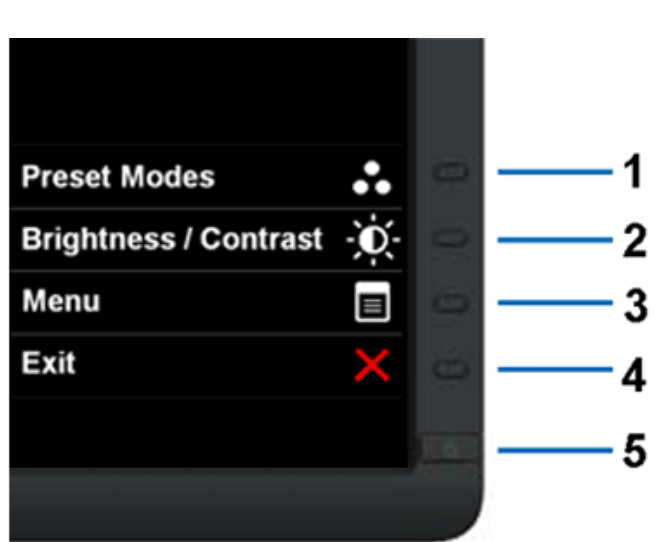

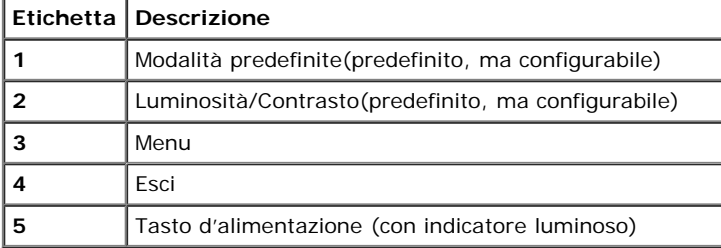

**Vista frontale Controlli del pannello frontale**

## **Vista posteriore**

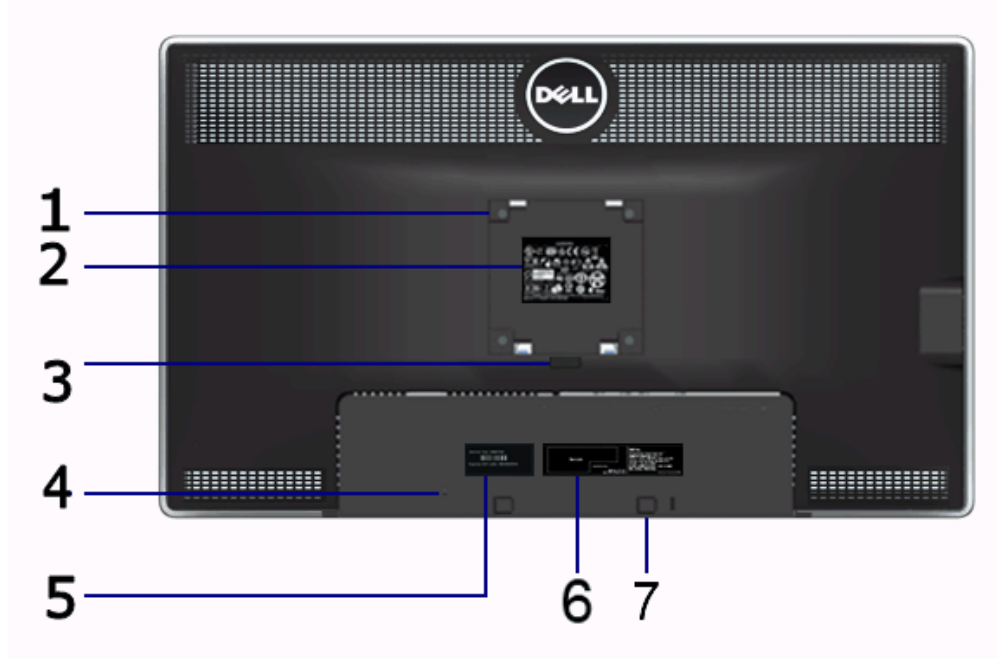

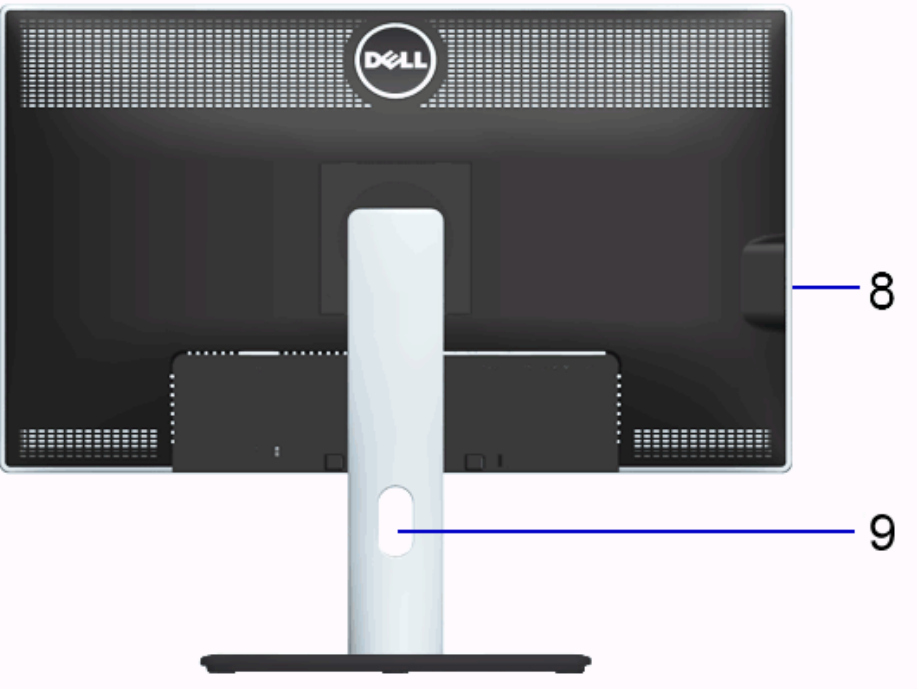

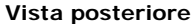

**Vista posteriore Veduta posteriore con base del monitor**

<span id="page-8-0"></span>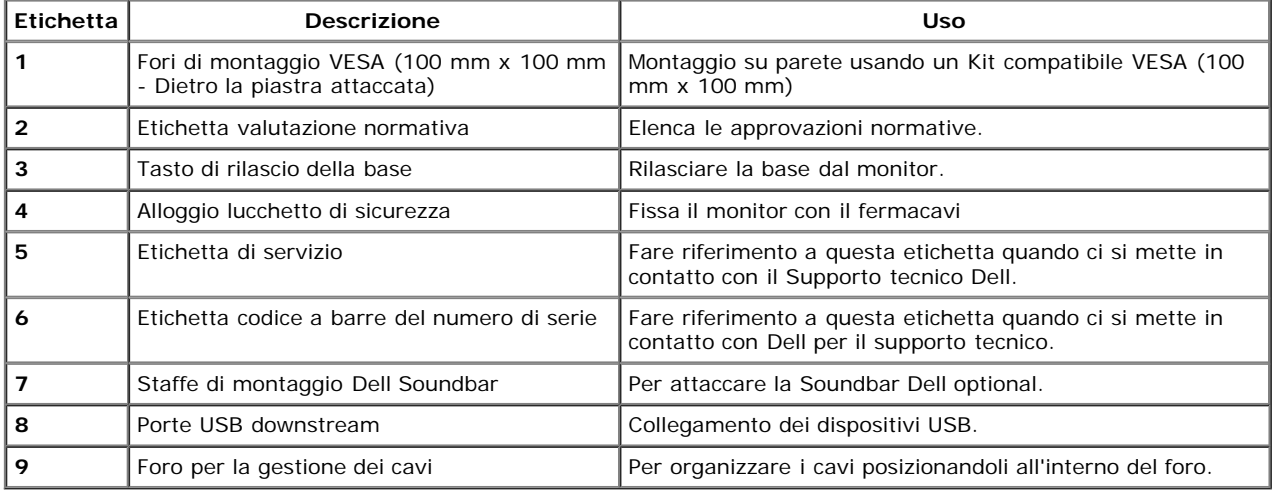

### **Vista laterale**

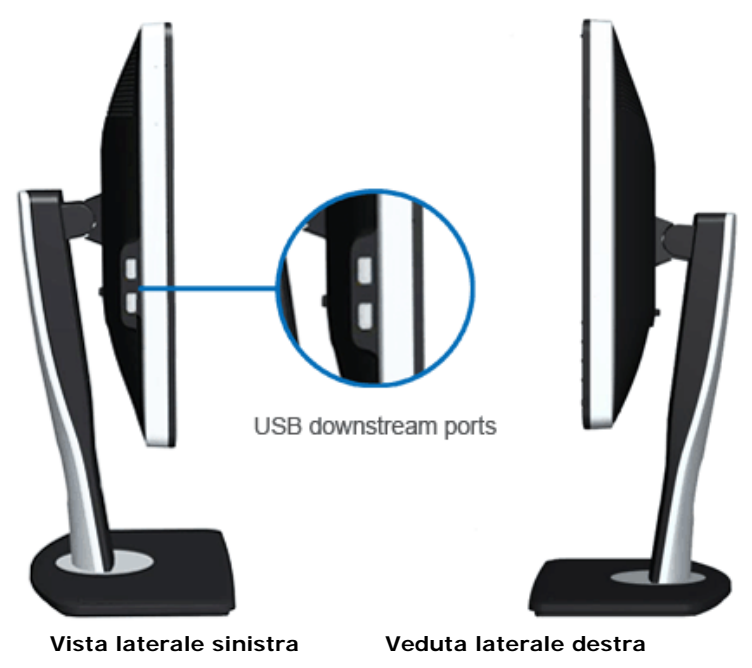

#### <span id="page-9-0"></span>**Vista dal basso**

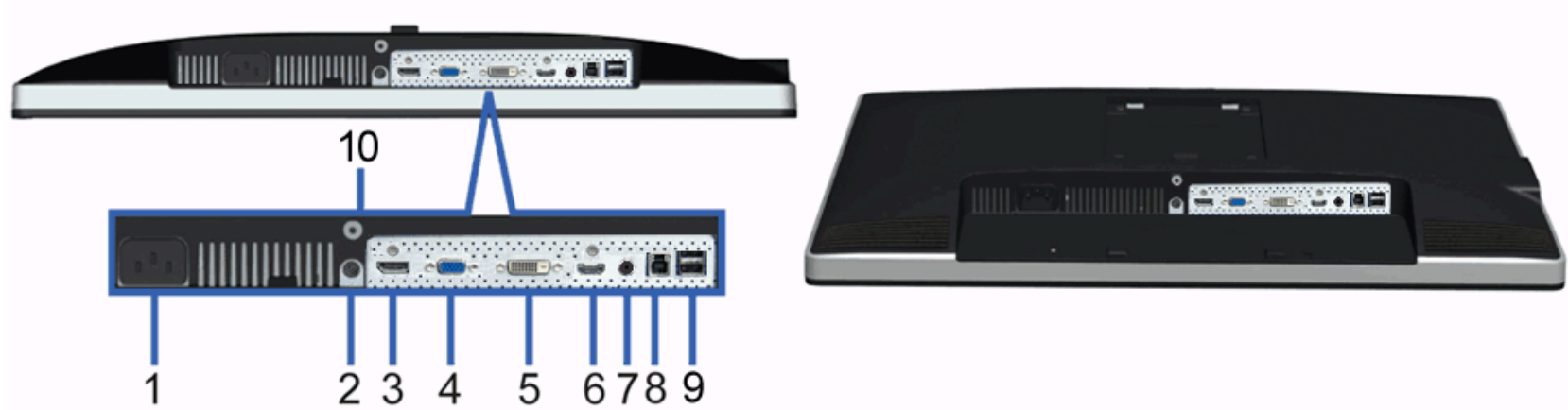

**Vista dal basso Veduta inferiore con base del monitor**

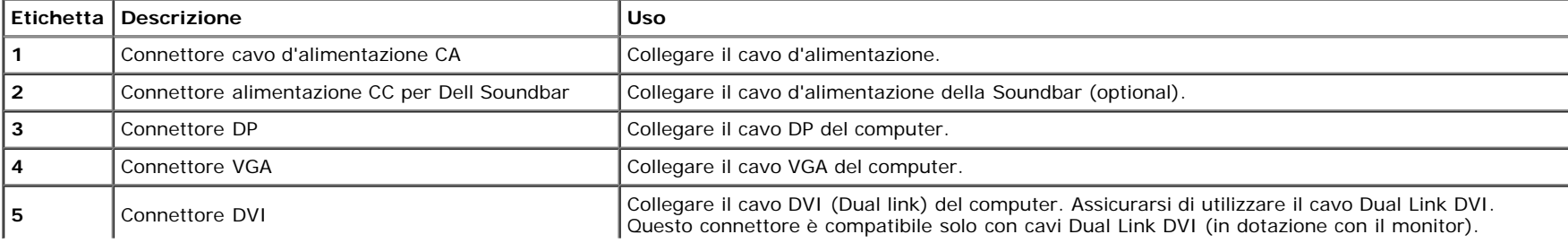

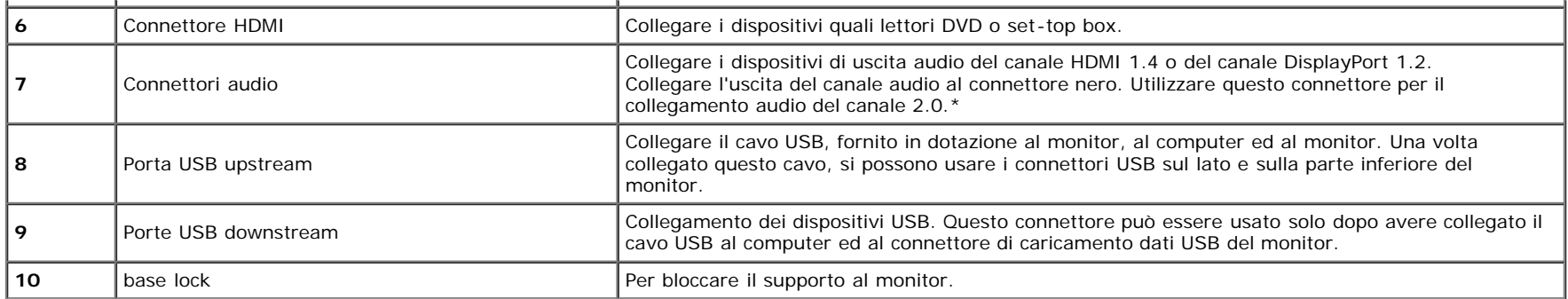

\* L'uso delle cuffie non è supportato per il connettore di uscita della linea audio.

## <span id="page-10-0"></span>**Specifiche del monitor**

## **Specifiche schermo piatto**

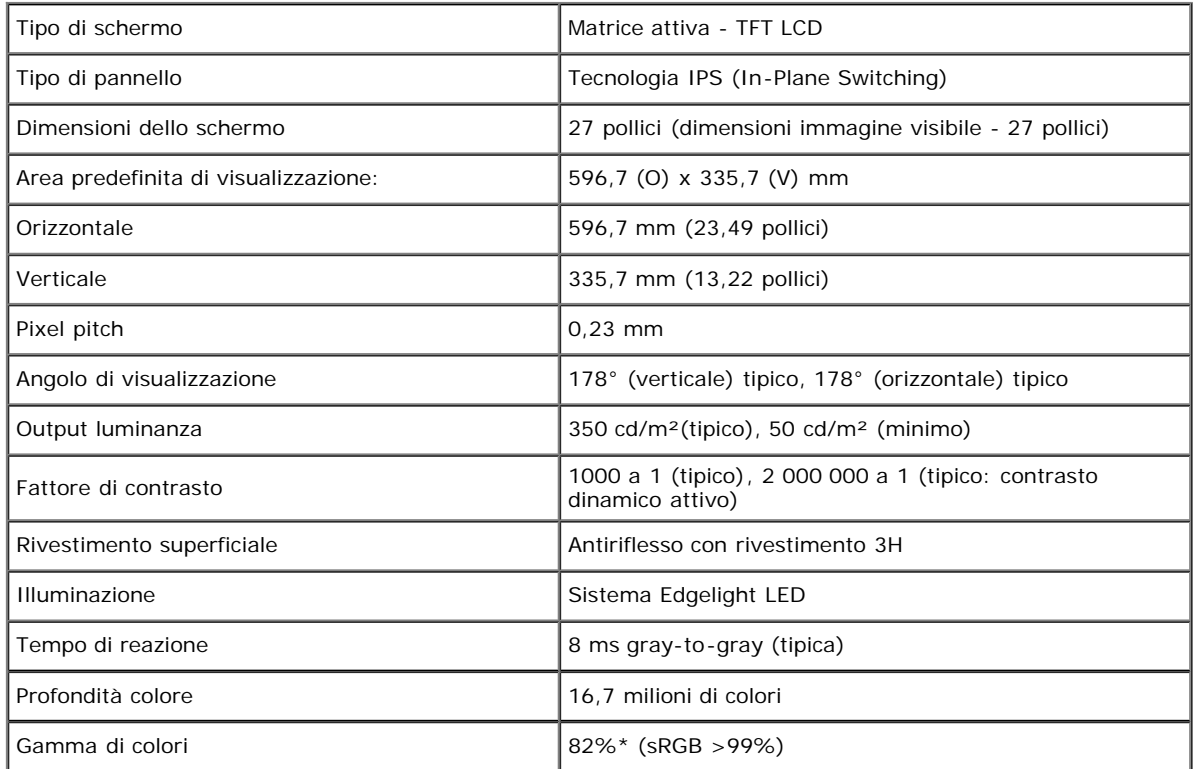

\* [U2713HM] La gamma di colori (tipica) si basa sugli standard dei test CIE1976 (82%) e CIE1931 (72%).

#### **Specifiche sulla risoluzione**

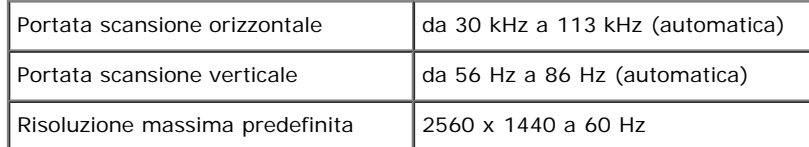

### **Modalità video supportate**

Capacità di visualizzazione video 480p, 576p, 720p, 1080p, 480i, 576i, 1080i

## **Modalità di visualizzazione predefinite**

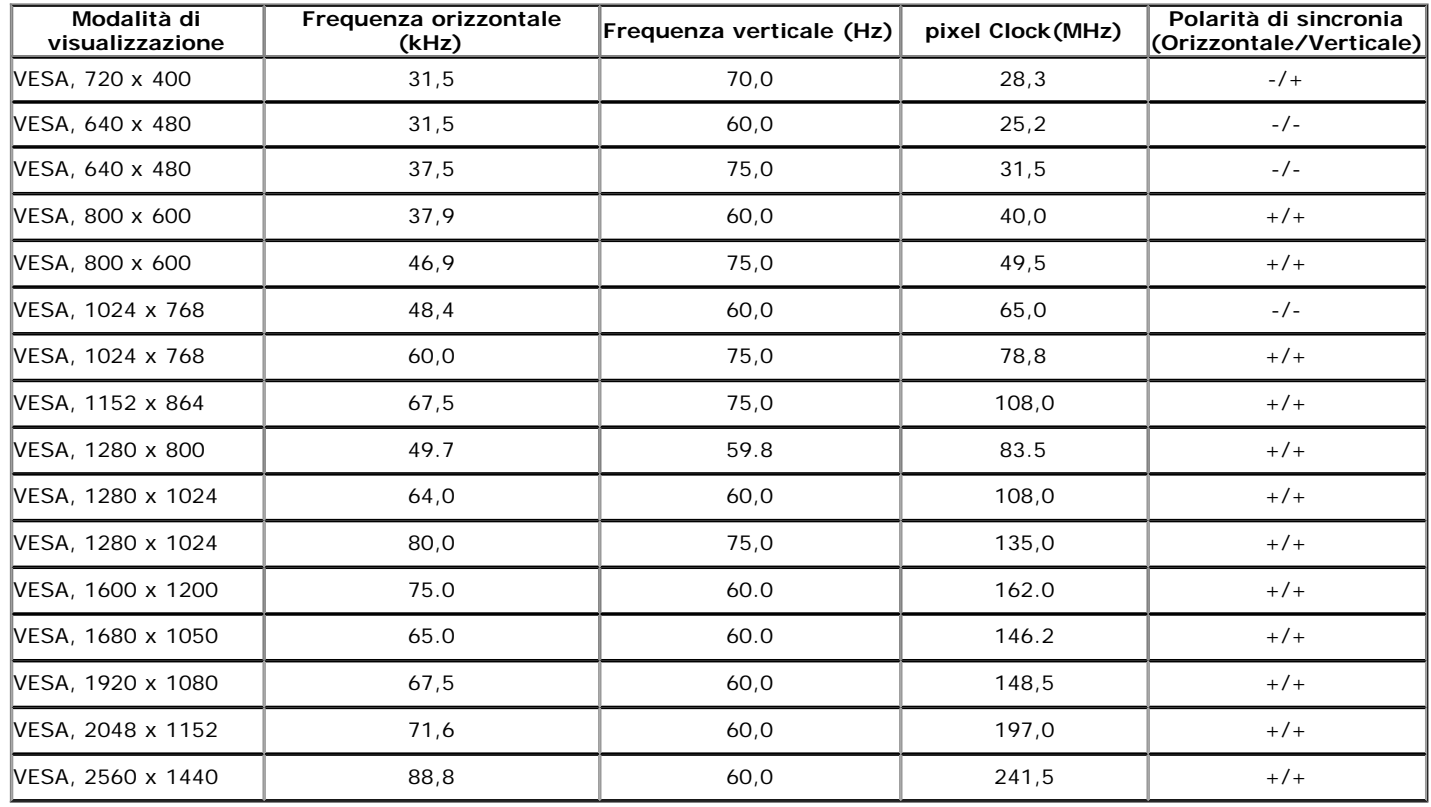

## **Specifiche elettriche**

Segnali video in ingresso

RGB analogico, 0,7 Volt +/-5%, polarità positiva con impedenza d'input di 75 Ohm DVI-D TMDS digitale, 600mV per ogni linea differenziale, polo positivo con impedenza a 50

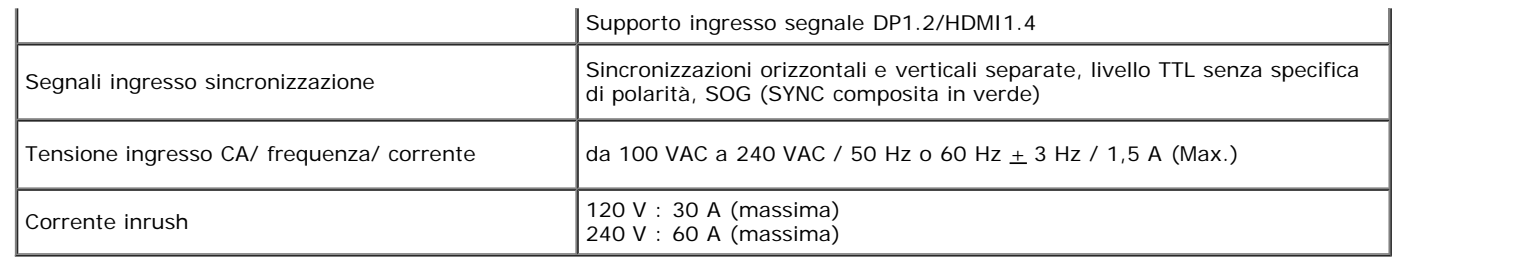

#### **Caratteristiche fisiche**

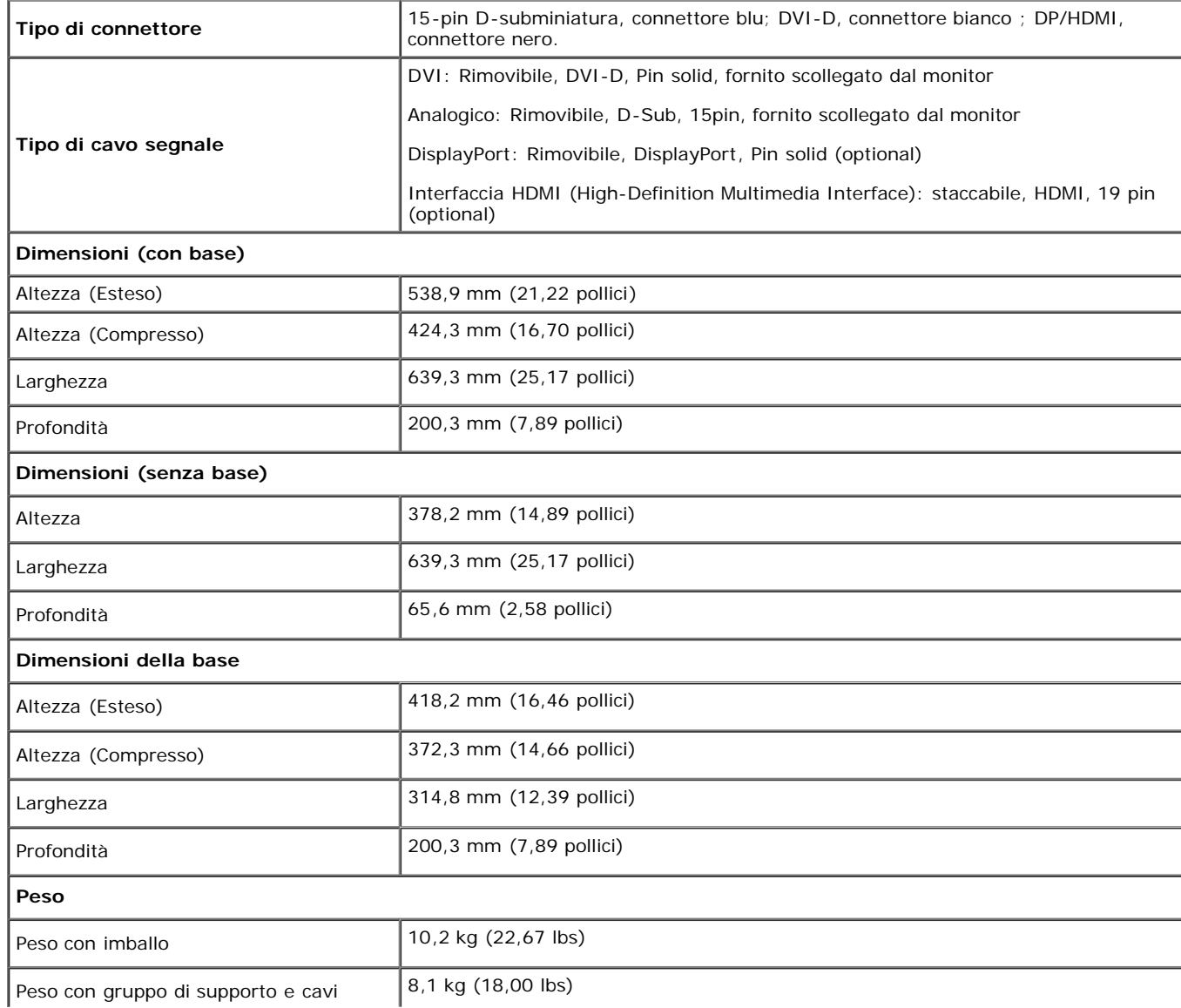

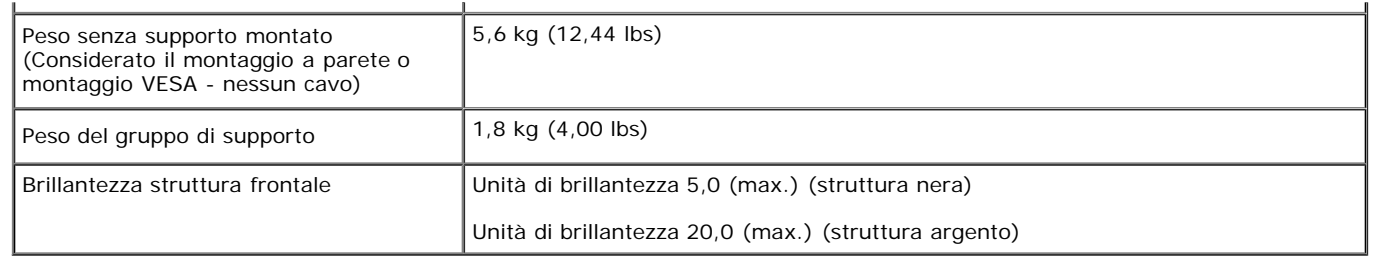

#### **Caratteristiche ambientali**

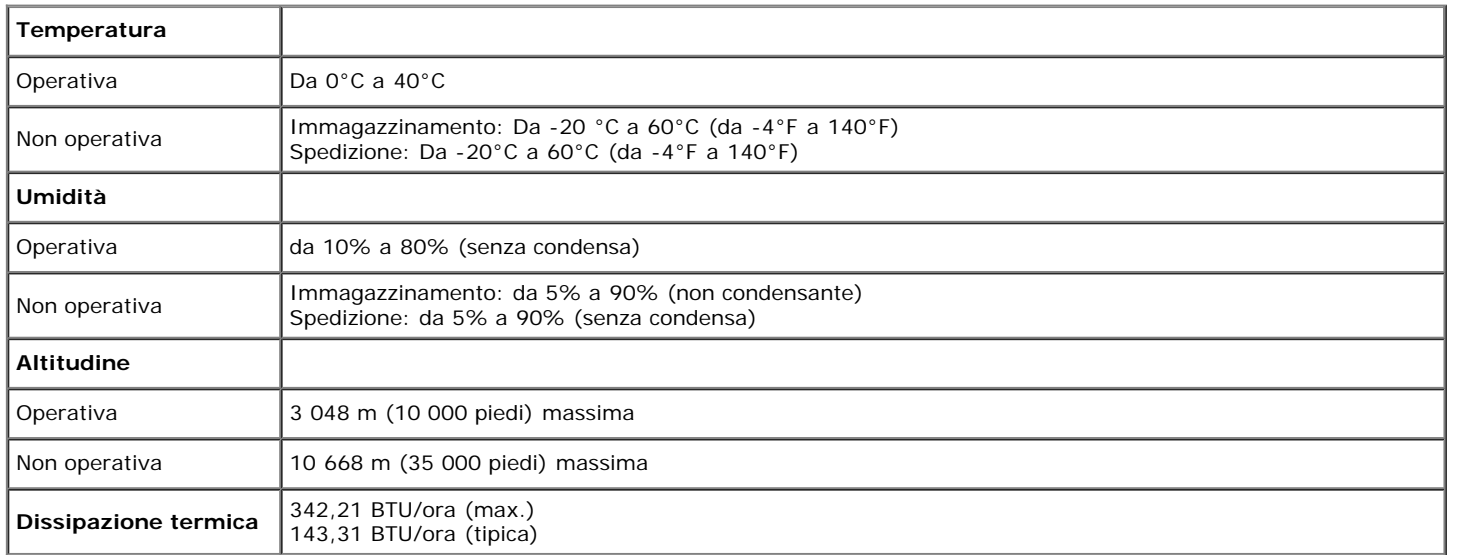

#### <span id="page-13-0"></span>**Modalità gestione energia**

Se si ha una scheda di visualizzazione conforme DPM™ di VESA o il software installato nel PC, il monitor è in grado di ridurre il consumo energetico quando non è utilizzato. Questa modalità viene denominata *Modalità risparmio energia*.\* Quando il computer rileva l'input dalla tastiera, dal mouse o altri dispositivi, il monitor riprende automaticamente il funzionamento. La tabella seguente riporta il consumo e le segnalazioni relative alla caratteristica di risparmio automatico dell'energia:

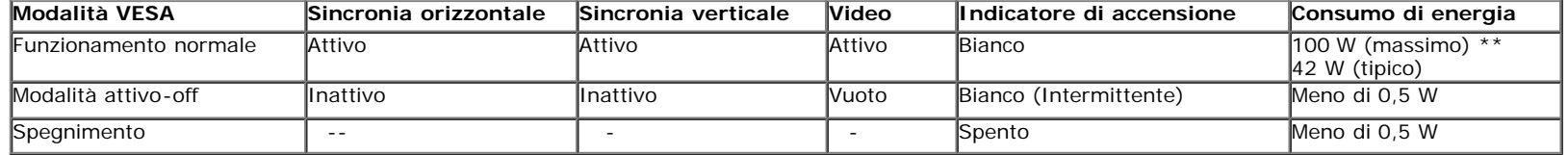

Il menu OSD funziona solo in modalità operativa normale. In modalità di disattivazione sarà visualizzato uno dei seguenti messaggi quando è premuto un tasto qualsiasi:

There is no signal coming from your computer. Press any key on the keyboard or move the mouse to wake it up. If there is no display, press the monitor button now to select the correct input source on the On-Screen-Display menu. ©)

Il computer non invia alcun segnale. Premere un tasto della tastiera o spostare il mouse per riattivarlo. Premere di nuovo il tasto del monitor per passare ad un'altra origine.

Riattivare il computer ed il monitor per accedere al menu OSD

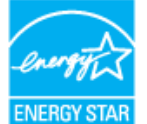

**NOTA:** Il presente monitor è conforme a **ENERGY STARR**® .

\* Per avere consumi pari a zero quando l'unità è su OFF è necessario staccare il cavo di alimentazione dal monitor.

\*\* Potenza massima assorbita con luminanza massima, Dell Soundbar e USB attiva.

#### **Assegnazione dei Pin**

#### **Connettore VGA**

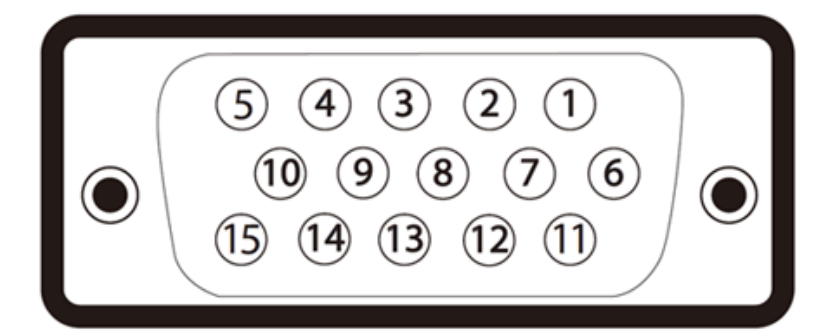

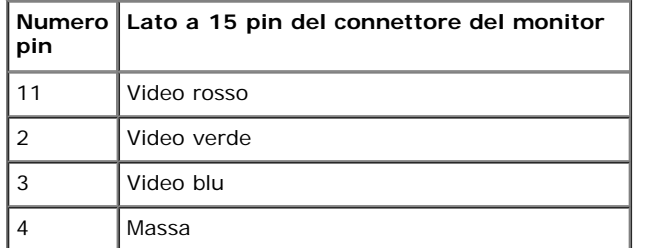

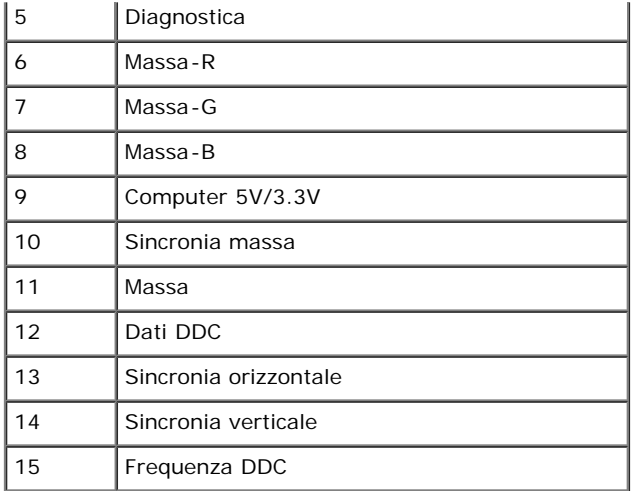

#### **Connettore DVI**

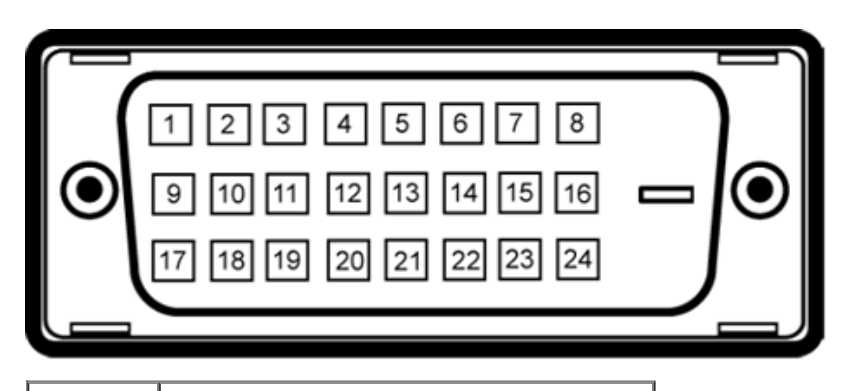

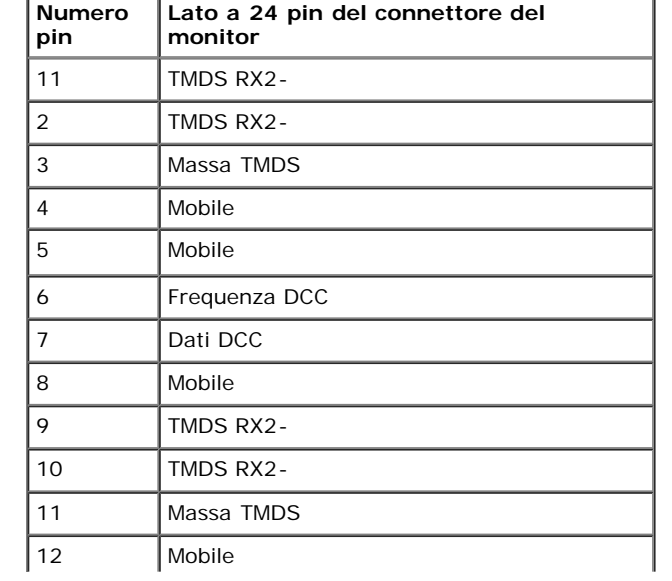

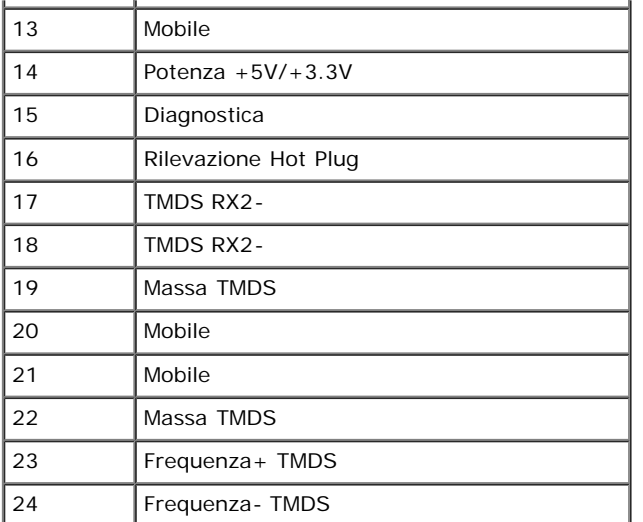

## **Connettore DisplayPort**

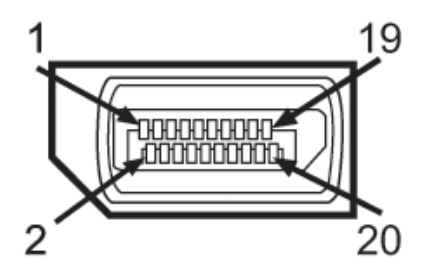

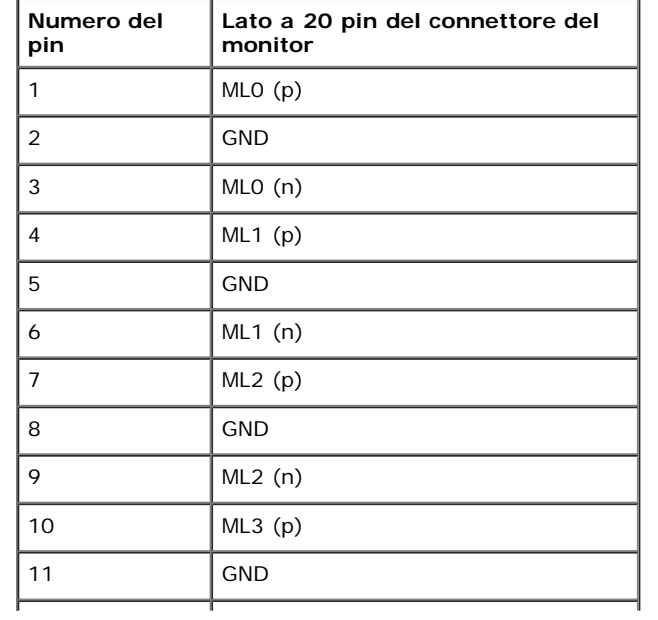

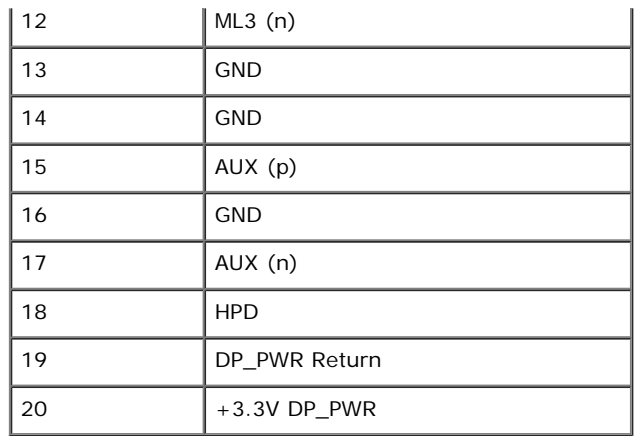

#### **Lato a 19 pin del cavo segnale collegato**

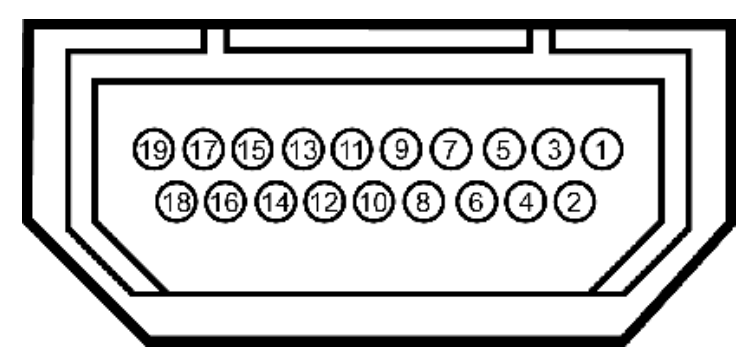

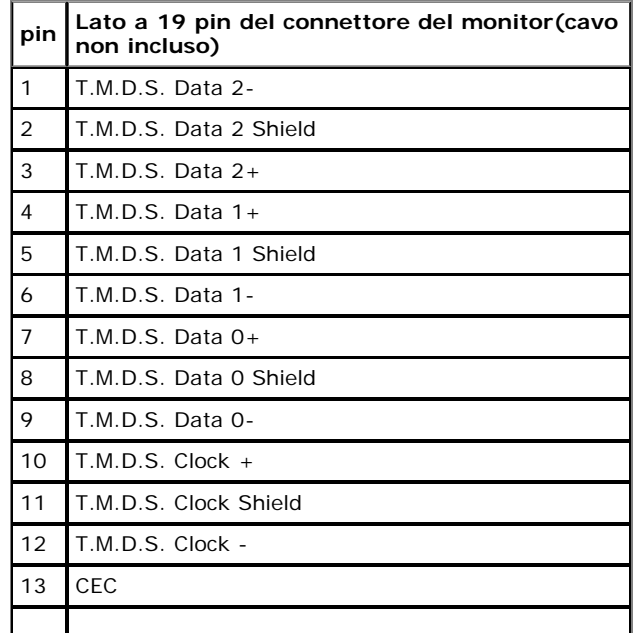

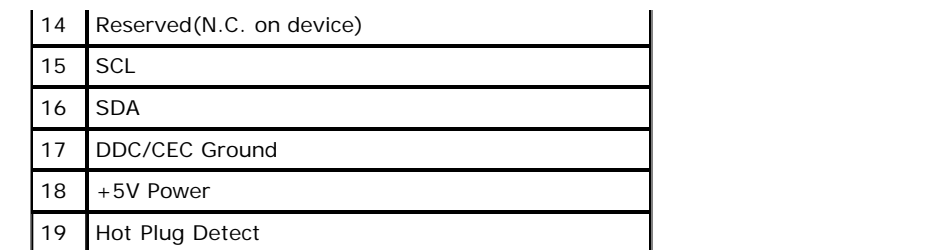

## <span id="page-18-0"></span>**Funzione Plug and Play**

Il monitor può essere installato su qualsiasi sistema compatibile Plug and Play. Il monitor fornisce automaticamente al computer il proprio EDID (Extended Display Identification Data) utilizzando i protocolli DDC (Display Data Channel) in modo che il sistema possa configurare e ottimizzare i parametri del monitor. La maggior parte delle installazioni del monitor è automatica; se desiderato si possono selezionare altre impostazioni. Fare riferimento a [Funzionamento del monitor](#page-28-0) per altre informazioni sulla modifica delle impostazioni del monitor.

## <span id="page-18-1"></span>**Interfaccia USB**

Questa sezione fornisce informazioni sulle porte USB disponibili sul lato sinistro del monitor.

Ø **NOTA:** Questo monitor è compatibile USB 3.0.

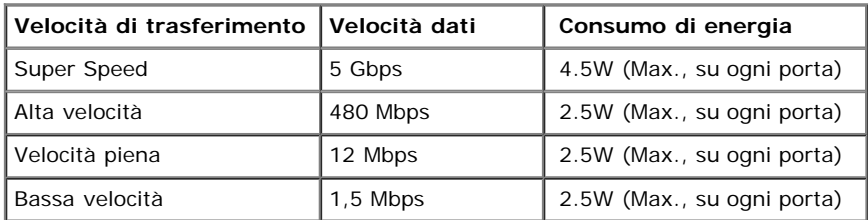

## **Connettore USB Upstream**喵拼和  $\overline{2}$ -1 4 IOIUI **Nome segnale Numero pinn**  $1$   $|V$ BUS **2** D- $\sqrt{3}$   $\sqrt{D+}$ **4** GND  $\begin{array}{|c|c|c|}\n\hline\n\text{5} & \text{StdB}\_ \text{SSTX} \end{array}$  $\begin{array}{|c|c|c|}\n\hline\n6 & & \text{StdB}_\text{S}\n\end{array}$ **7** GND\_DRAIN **8** StdB\_SSRX-**9** StdB\_SSRX+ **Shell** Schermatura

#### **Connettore USB Downstream**

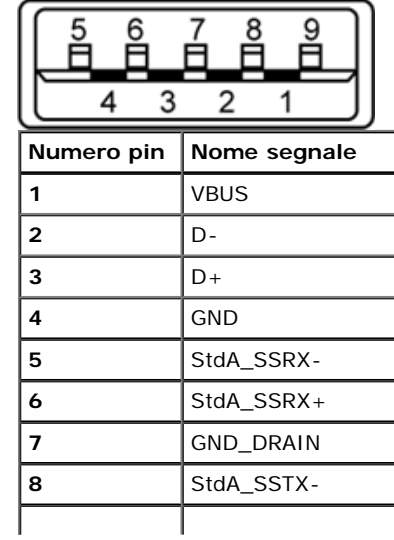

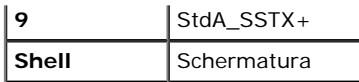

#### **Porte USB**

- 1 upstream posteriore
- 4 downstream 2 dietro; 2 sul lato sinistro

**NOTA:** La funzionalità USB 3.0 richiede un computer compatibile USB 3.0.

**A NOTA:** L'interfaccia USB del monitor funziona solo quando il monitor è in modalità risparmio energetico. Se il monitor viene spento e poi riacceso, le periferiche connesse potrebbero impiegare alcuni secondi per riprendere la normale funzionalità.

## <span id="page-20-0"></span>**Qualità del monitor LCD e criteri sui pixel**

Durante la procedura di produzione dei monitor LCD, non è anomalo che uno o più pixel restino fissi in uno stato immutato che sono difficili da rilevare e non influenzano la qualità di visualizzazione o d'uso. Per altre informazioni sulla qualità dei monitor Dell e dei pixel, si supporto Dell all'indirizzo: **support.dell.com**.

### <span id="page-20-1"></span>**Linee guida sulla manutenzione**

#### **Pulizia del monitor**

**AVVERTENZA: Leggere con attenzione le presenti [istruzioni di sicurezza](#page-57-0) prima di pulire il monitor.** ∧

#### **AVVERTENZA: Prima di pulire monitor, scollegare il cavo di alimentazione del monitor dalla presa elettrica.**

Per una maggiore praticità, seguire le istruzioni riportate di seguito durante il disimballaggio, la pulizia, o il trasporto del monitor:

- Per pulire lo schermo antistatico, inumidire leggermente un panno morbido e pulito. Se possibile, utilizzare un fazzoletto specifico per la pulizia dello schermo o una soluzione adatta al rivestimento antistatico. Non usare benzene, diluenti, ammoniaca, sostanze abrasive o aria compressa.
- Usare un panno leggermente inumidito con acqua calda per pulire il monitor. Evitare di usare detergenti di alcun tipo, perché alcuni detergenti lasciano una patina lattiginosa sulle plastiche.
- Se si nota della polvere bianca sul monitor, quando lo si disimballa, pulirla con un panno.
- Maneggiare con cura il monitor perché le plastiche di colore scuro sono più delicate di quelle di colore chiaro, e si possono graffiare mostrando segni bianchi.
- Per aiutare il monitor a mantenere la migliore qualità d'immagine, usare uno screensaver dinamico e spegnere il monitor quando non è in uso

## <span id="page-21-0"></span>**Configurazione del monitor**

**Guida all'uso monitor schermo piatto Dell™ U2713HM**

- **O** Fissare il supporto
- Connessione del monitor
- Organizzare i cavi
- Fissaggio della Soundbar AX510 / AX510PA (opzionale)
- **O** Togliere il supporto
- [Montaggio su parete \(Opzionale\)](#page-27-0)

#### **Fissare il supporto**

**/ NOTA:** La base è staccata quando il monitor è inviato dalla fabbrica.

**A NOTA:** Per impostare con qualsiasi altro stand, si prega di consultare la guida di installazione rispettivi stand per le istruzioni di installazione.

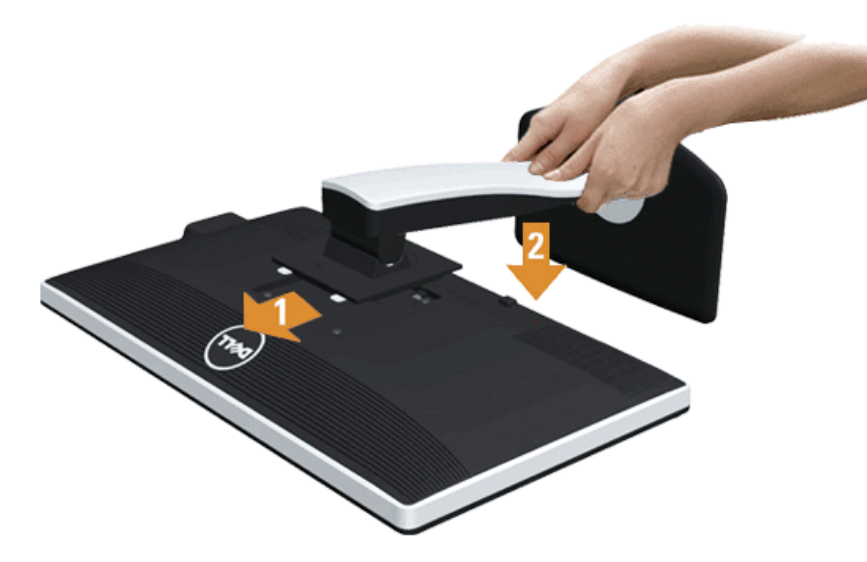

Attaccare il monitor alla base:

- 1. Rimuovere coperchio e collocarci sopra il monitor.
- 2. Inserire la scanalatura sul retro del monitor sulle due linguette che si trovano sulla parte superiore della base.
- 3. Premere la base finché scatta in posizione.

#### **Connessione del monitor**

AVVERTENZA: Prima di iniziare le procedure descritte nella presente sezione, attenersi alle [istruzioni di sicurezza](#page-57-2).

Per connetter il monitor al computer.

1. Spegnere il computer e staccare il cavo di alimentazione.

Collegare il cavo blu (VGA) dal monitor al computer.

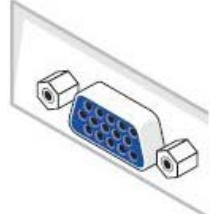

Ø **NOTE:** Se il computer supporta un connettore bianco DVI, svitare e staccare il cavo blu (VGA) dal monitor e poi collegare il cavo bianco DVI al monitor ed il connettore bianco DVI al computer.

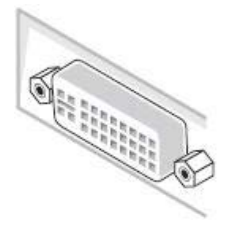

Ø **NOTE:** Non collegare al contempo sia il cavo blu VGA, il cavo bianco DVI ed il cavo nero DisplayPort al computer. Tutti i monitor sono inviati con il cavo VGA (blu) attaccato.

2. Collegare il connettore del cavo bianco (DVI-D digitale) o blu (VGA analogico) o nero (DisplayPort) alla corrispondente porta video sul retro del computer. Non collegare i tre cavi allo stesso computer. Usare tutti i cavi solo quando sono collegati a tre computer diversi con sistemi video appropriati.

Ø **NOTE:** Se si collega un tablet o un lettore DVD/Blu-Ray, la risoluzione massima in uscita potrebbe essere limitata a 1920 x 1080. In tal caso, commutare l'impostazione video dell'OSD del monitor all'impostazione 1:1 se si desidera la risoluzione originale del tablet (in tal modo, le strisce nere potrebbero essere inerenti ai lati dello schermo).

#### **Connettere il cavo DVI bianco**

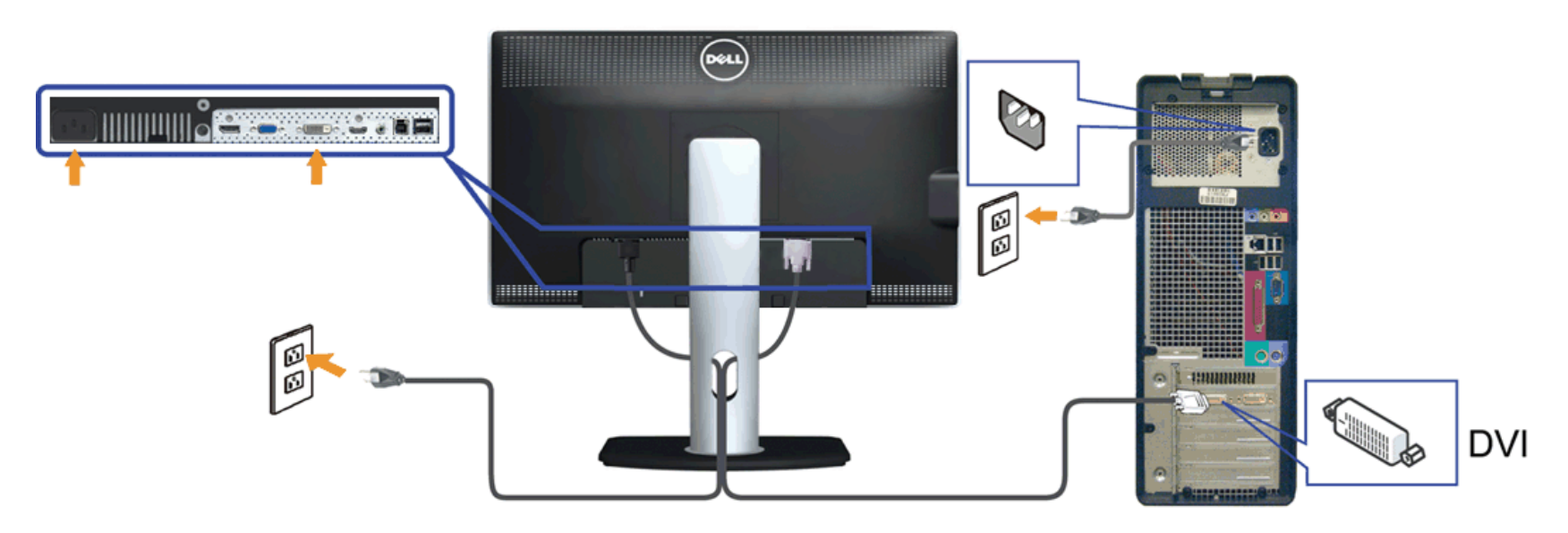

#### **Connessione del cavo VGA blu**

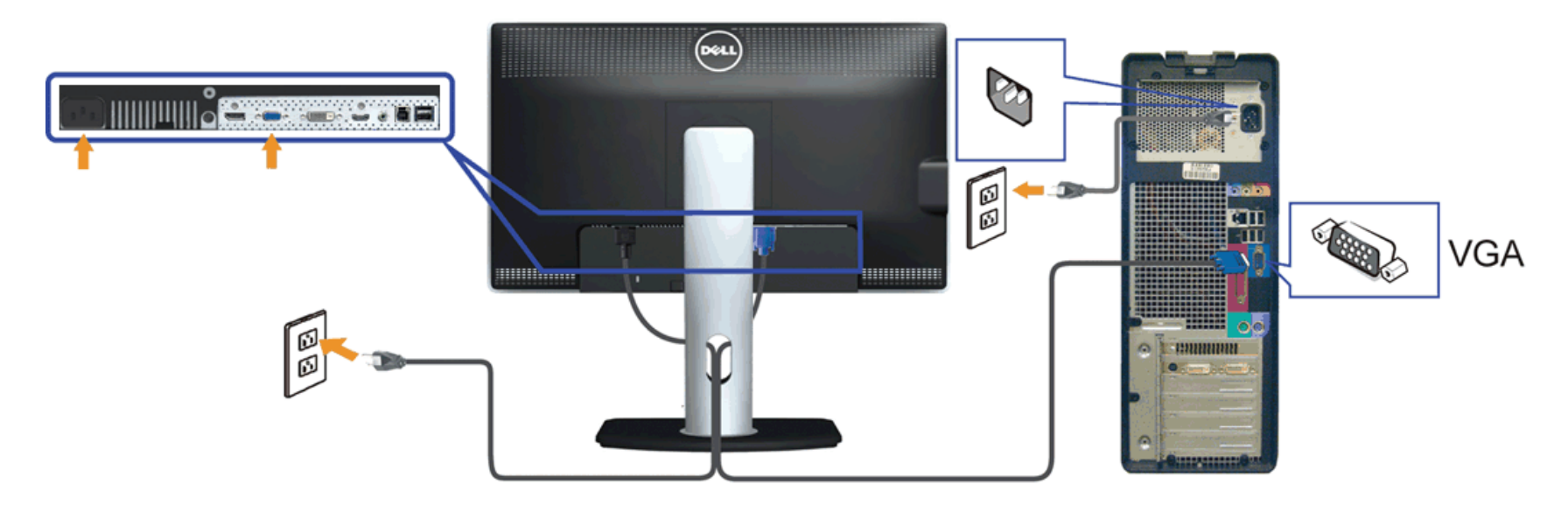

#### **Collegamento del cavo DisplayPort di colore nero (opzionale)**

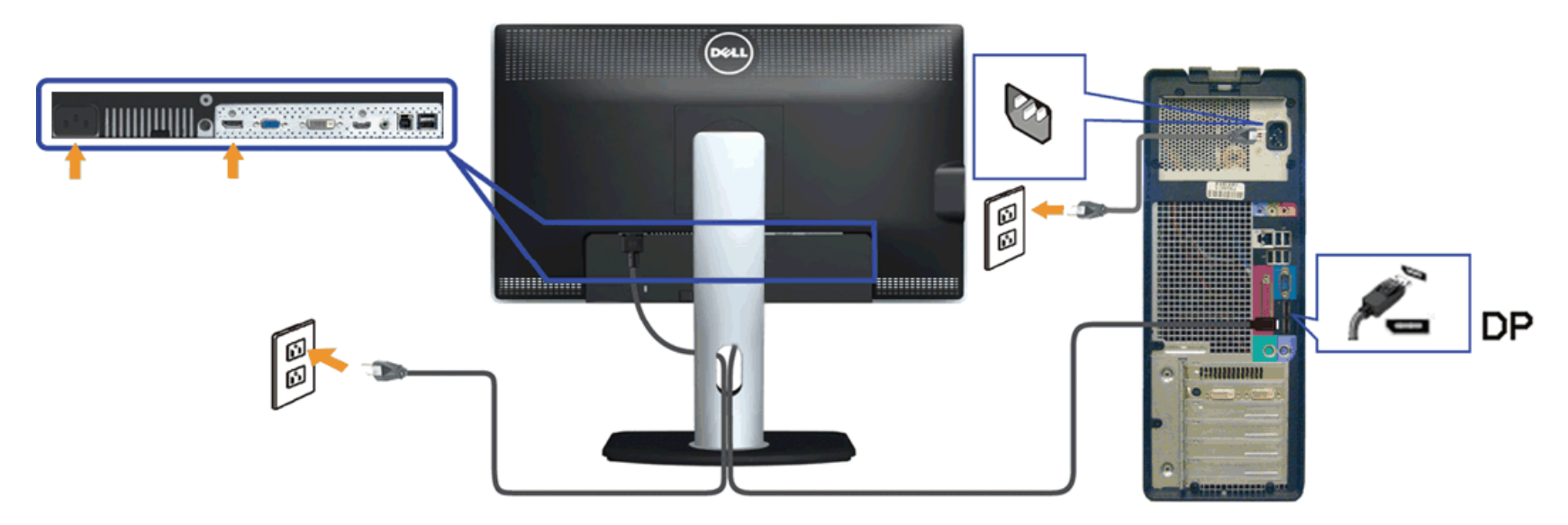

AVVISO: Le grafiche sono state utilizzate solo a scopo illustrativo. L'aspetto del computer potrebbe variare.

#### **Connessione del cavo USB**

Una volta completata la connessione del cavo DVI/VGA/DP, seguire la procedura in basso per collegare il cavo USB al computer e [completa](#page-8-0)r[e la config](#page-9-0)urazione del monitor:

- 1. Connettere il cavo USB upstream (in dotazione) alla porta upstream del monitor, quindi alla porta USB adequata sul computer (vedere la vista inferiore per i dettagli).
- 2. Connettere le periferiche USB alle porte USB downstream (lato o parte inferiore) del monitor. (Per i det[tagli, vedere la vista later](#page-54-0)ale o inferiore.)
- 3. Collegare i cavi di alimentazione del computer e del monitor alla presa più vicina.
- 4. Accendere il monitor e il computer.
	- Se sul monitor è visualizzata un'immagine, l'installazione è stata completata. In caso contrario, vedere Risoluzione dei problemi.
- 5. Utilizzare il fermacavi della base del monitor per organizzare i cavi.

#### **Organizzare i cavi**

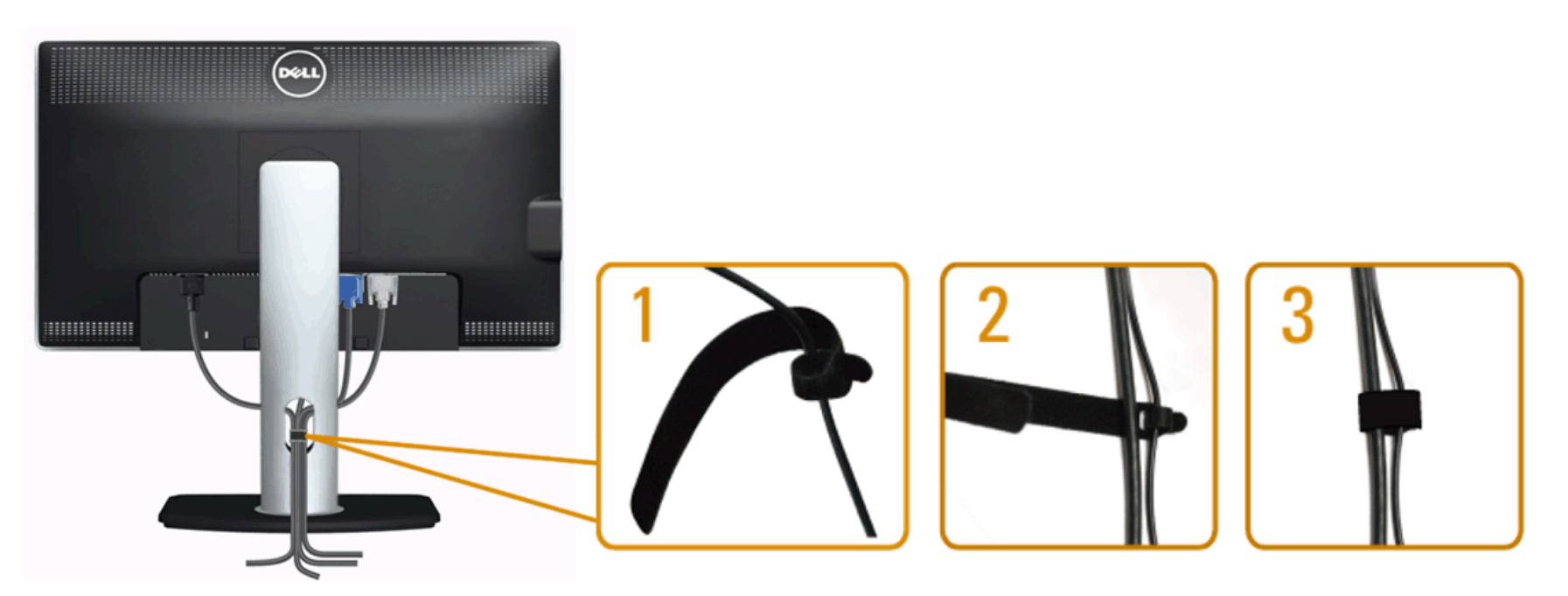

Dopo aver fissato tutti i cavi al monitor e al computer, (Si veda Collegamento del Monitor per i collegamenti dei cavi,) usare il passacavi per organizzare i cavi in maniera ordinata, come mostrato sopra.

#### **Fissaggio della Soundbar AX510 / AX510PA (opzionale)**

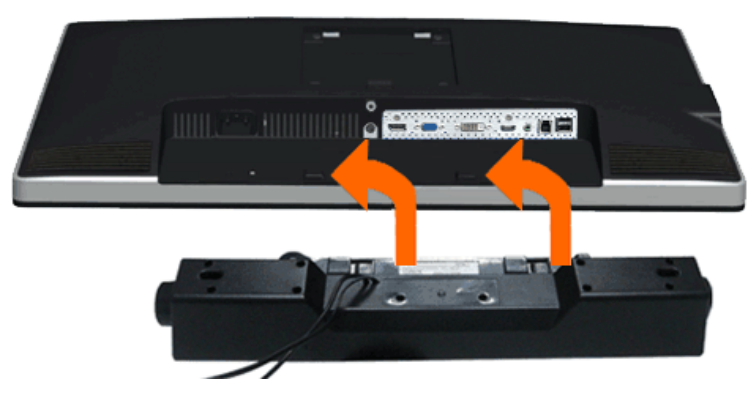

- **AVVISO:** Non utilizzare con dispositivi diversi dalla barra audio Dell. ╱
- Ø **NOTA:** Il connettore di alimentazione della Soundbar (uscita +12 VCC) è solo per la Soundbar Dell AX510/AX510PA opzionale.
- 1. Lavorando nella parte posteriore del monitor, fissare la barra audio allinea[ndo le du](#page-9-0)e aperture della barra audio con i due denti nella parte posteriore del monitor.
- 2. Far scorrere la barra audio verso sinistra fino a bloccarla in posizione.
- 3. Connettere la barra audio all'uscita CC dell'alimentazione audio (vedere in inferiore per i dettagli).
- 4. Inserire lo spinotto mini stereo verde poste sul retro della barra audio al jack uscita audio del computer. Per HDMI/DP, si può inserire il mini spinotto stereo nella porta di uscita audio del monitor. In assenza di suono, verificare se nel PC l'uscita audio è configurata per l'uscita HMDI/DP.

## **Togliere il supporto**

**A NOTA:** Per evitare di graffiare il monitor mentre si monta la base, far attenzione a posizionare il monitor su una superficie pulita.

**A NOTA:** Per impostare con qualsiasi altro stand, si prega di consultare la guida di installazione rispettivi stand per le istruzioni di installazione.

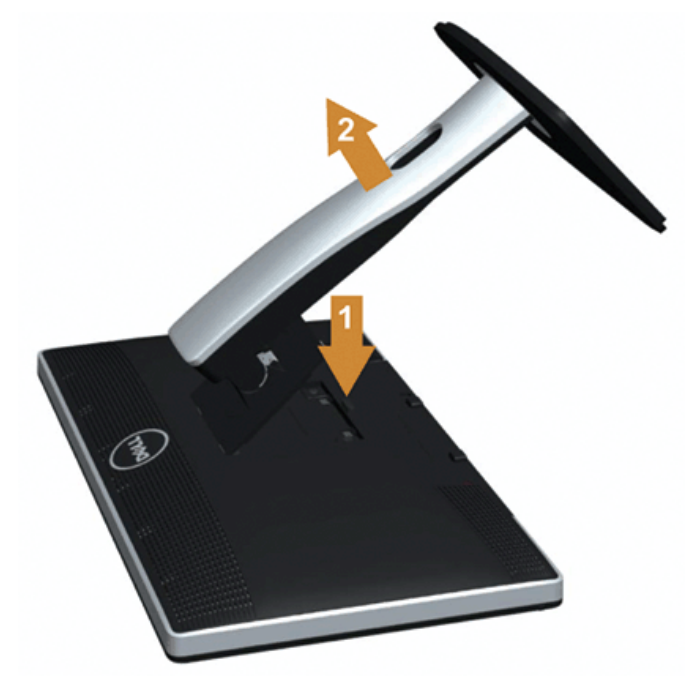

Per rimuovere la base:

- 1. Collocare il monitor su di una superficie piatta.
- 2. Tenere premuto il pulsante di sblocco della base.
- 3. Sollevare la base e allontanarla dal monitor.

#### <span id="page-27-0"></span>**Montaggio su parete (Opzionale)**

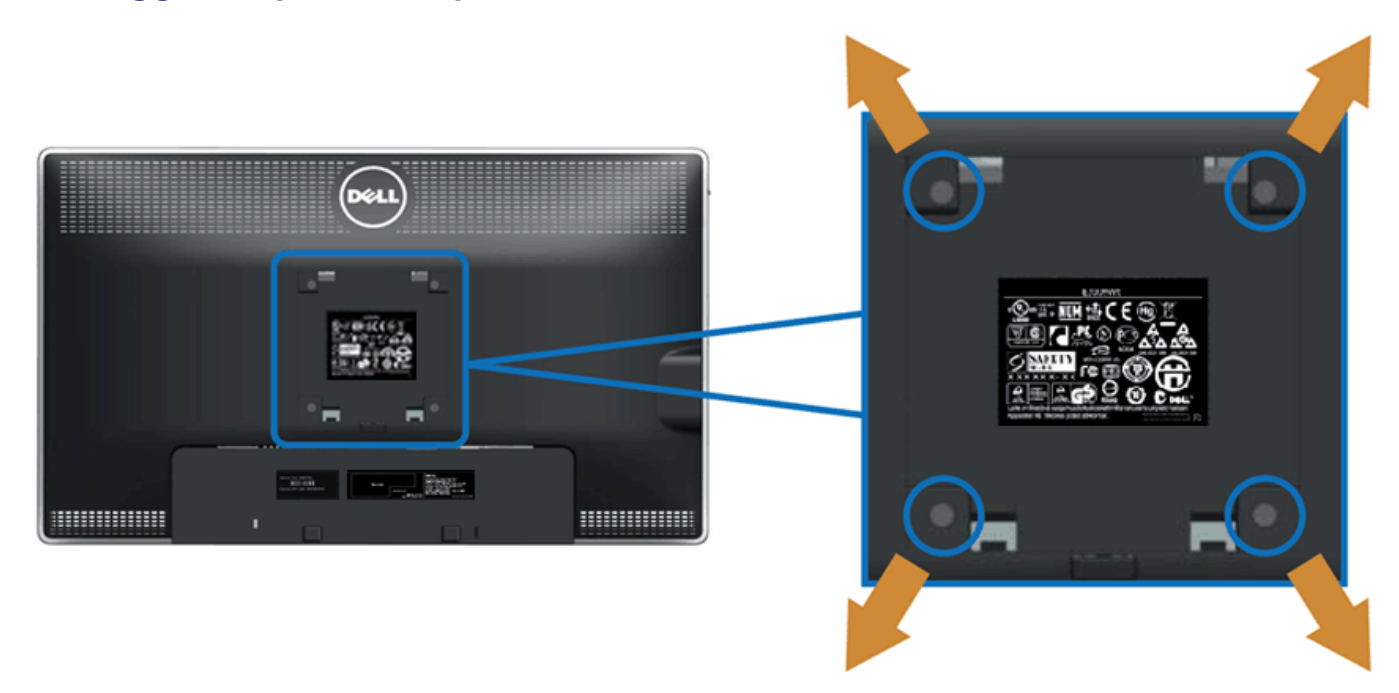

(Dimensioni delle viti: M4 x 10 mm).

Fare riferimento alle istruzioni in dotazione al kit di montaggio compatibile VESA.

- 1. Collocareil pannello del monitor su di un panno morbido o un cuscino appoggiato su una superficie piana.
- 2. Rimuovere la base
- 3. Usare un cacciavite per rimuovere le quattro viti che fissano la copertura di plastica.
- 4. Fissare la staffa di supporto del kit di montaggio su parete allo schermo LCD.
- 5. Installare lo schermo LCD sulla parete attenendosi alle istruzioni in dotazione al kit di montaggio.

Ø **NOTA:** Da usare solo con staffe per il montaggio su parete omologate UL con una capacità minima di peso/carico di 5,6 kg.

# <span id="page-28-0"></span>**Funzionamento del monitor**

**Guida all'uso monitor schermo piatto Dell™ U2713HM**

- [Uso dei controlli del pannello frontale](#page-28-1)
- [Uso del menu OSD \(On-Screen Display\)](#page-28-0)
- **[Impostare la risoluzione massima](#page-45-0)**
- [Uso della sola Soundbar Dell AX510/AX510PA \(opzionale\)](#page-46-0)
- [Uso della funzione d'inclinazione, rotazione ed estensione verticale](#page-47-0)
- [Rotazione del monitor](#page-48-0)
- [Regolazione delle impostazioni di rotazione del monitor del sistema](#page-49-0)

## <span id="page-28-1"></span>**Uso del pannello frontale**

Usare i tasti di controllo del pannello frontale del monitor per regolare le caratteristiche dell'immagine visualizzata. Come si usano questi tasti per regolare i controlli, il menu OSD mostra i valori numerici delle caratteristiche in corso di modifica.

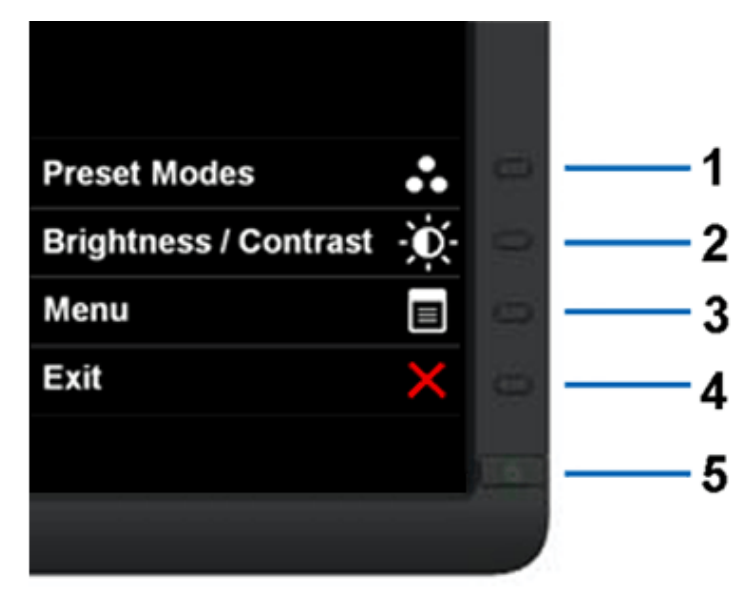

<span id="page-29-0"></span>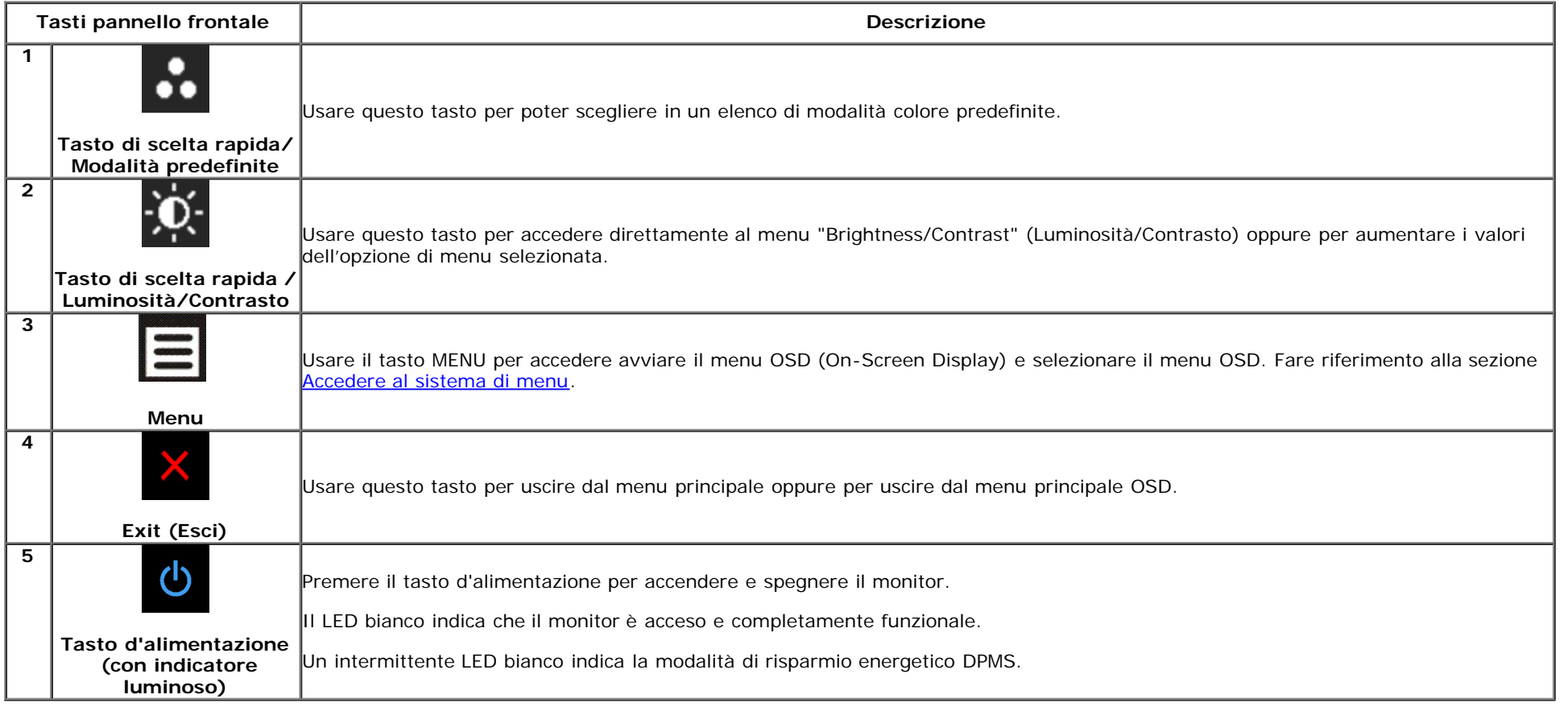

## **Uso del menu OSD (On Screen Display)**

#### **Accedere al sistema di menu**

**NOTA:** Se si modificano le impostazioni e poi si procede ad un altro menu, oppure si esce dal menu OSD, il monitor salva automaticamente le modifiche eseguite. Le modifiche Ø sono salvate anche quando si eseguono delle modifiche e si aspetta che i menu OSD sparisca.

1. Premere il tasto **in il per avviare il menu OSD e visualizzare il menu principale.** 

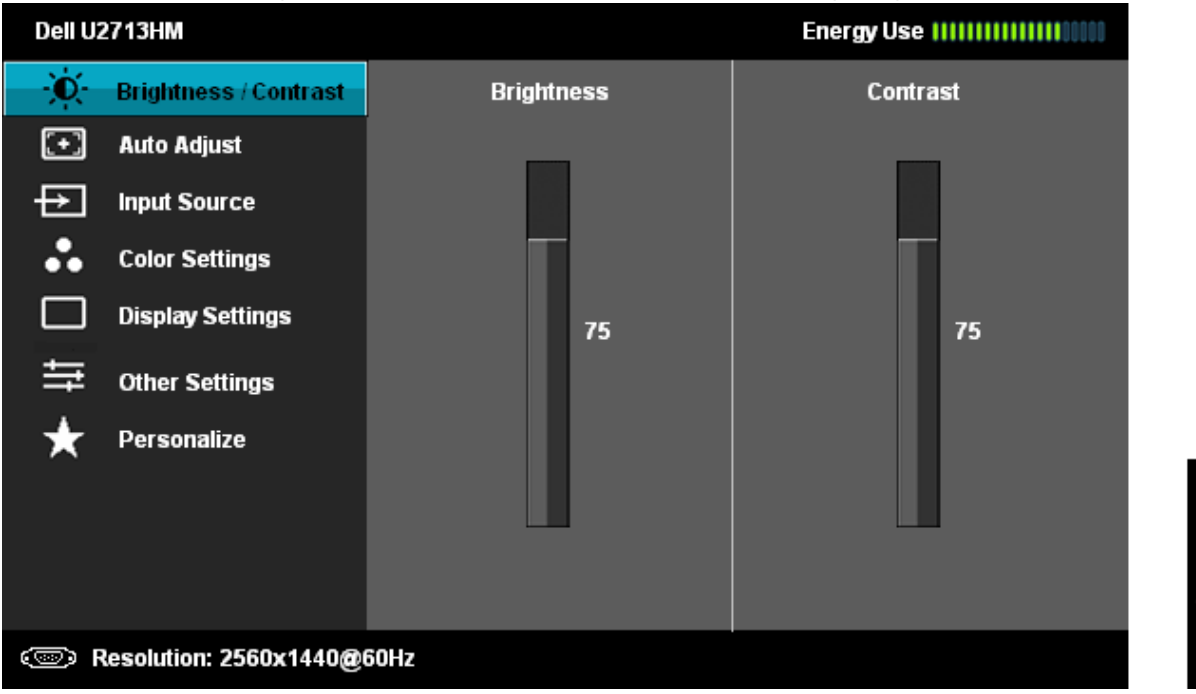

2. Usare il tasto **periodi di per spostarsi tra le opzioni d'impostazione.** Come ci si sposta da una icona all'altra, il nome dell'opzione è evidenziato. Fare riferimento alla tabella che segue per un elenco completo di tutte le opzioni disponibili per il monitor.

3. Premere una volta il tasto **per attivare l'opzione evidenziata.** 

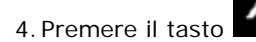

4. Premere il tasto **della per selezionare il parametro desiderato.** 

5. Premere  $\rightarrow$  per accedere alla barra di scorrimento e poi usare il tasto  $\sim$  e  $\sim$ , in base agli indicatori sul menu, per seguire le modifiche.

6. Selezionare l'opzione **De** per tornare al menu principale, oppure per uscire dal menu OSD.

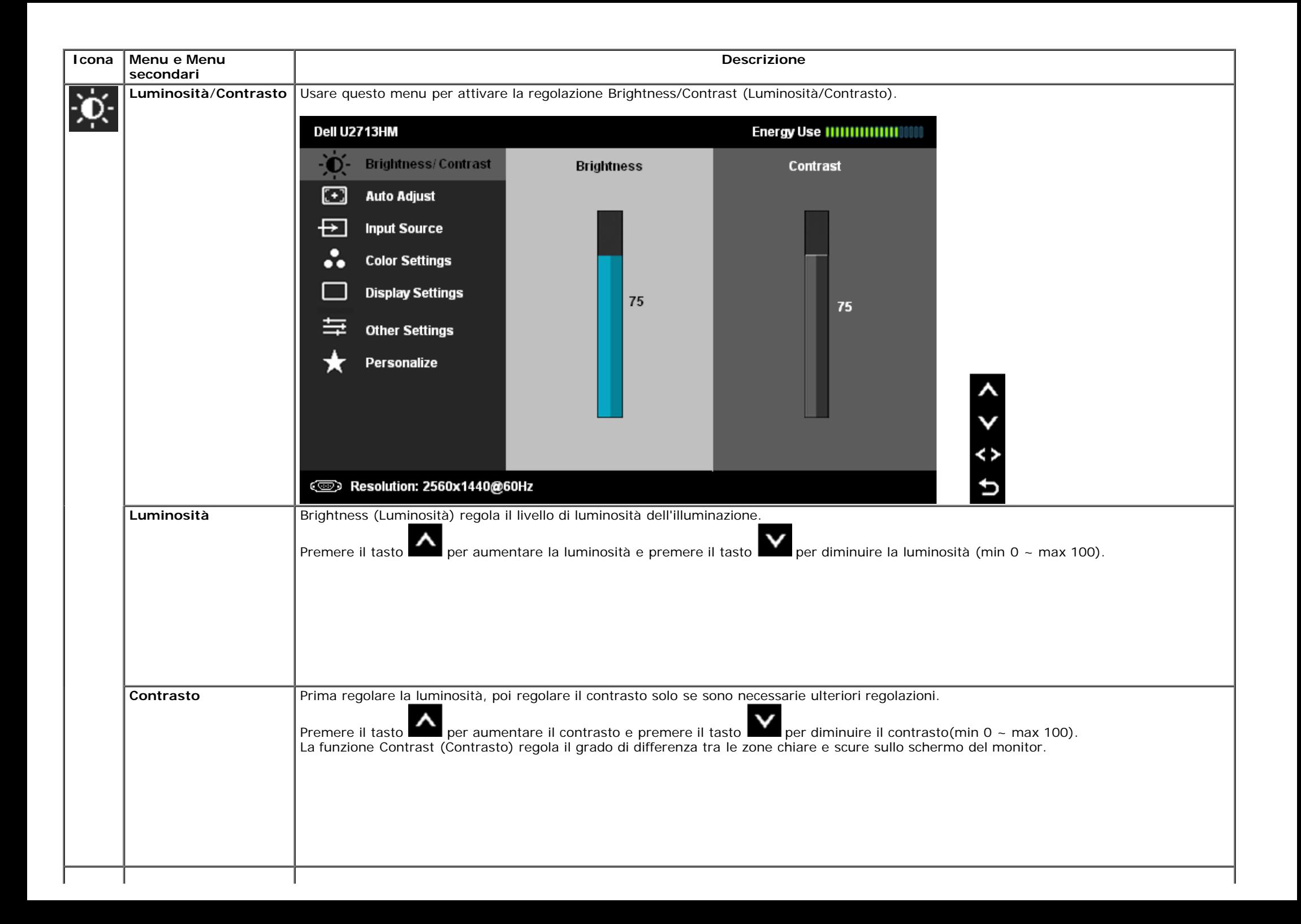

<span id="page-32-0"></span>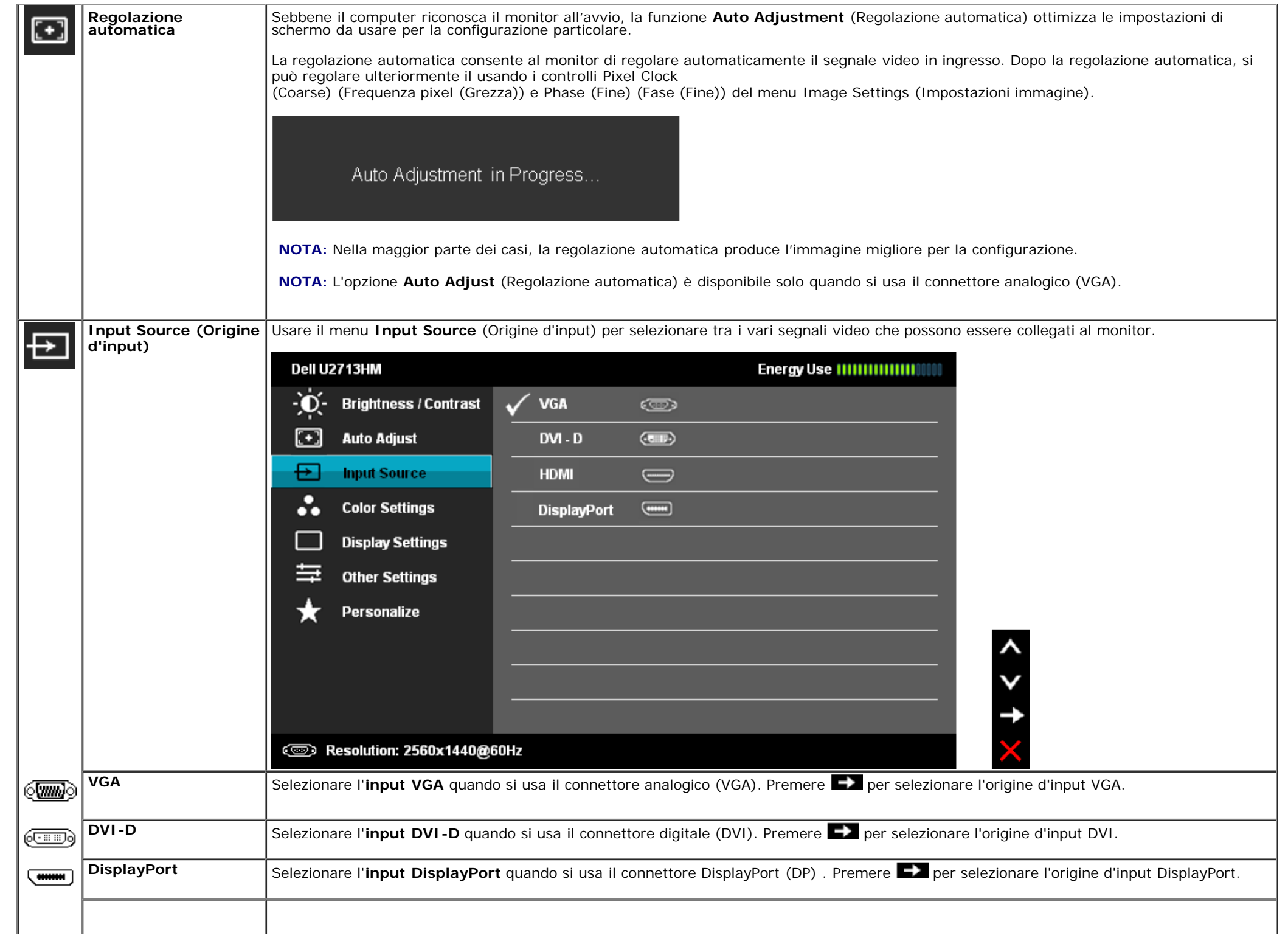

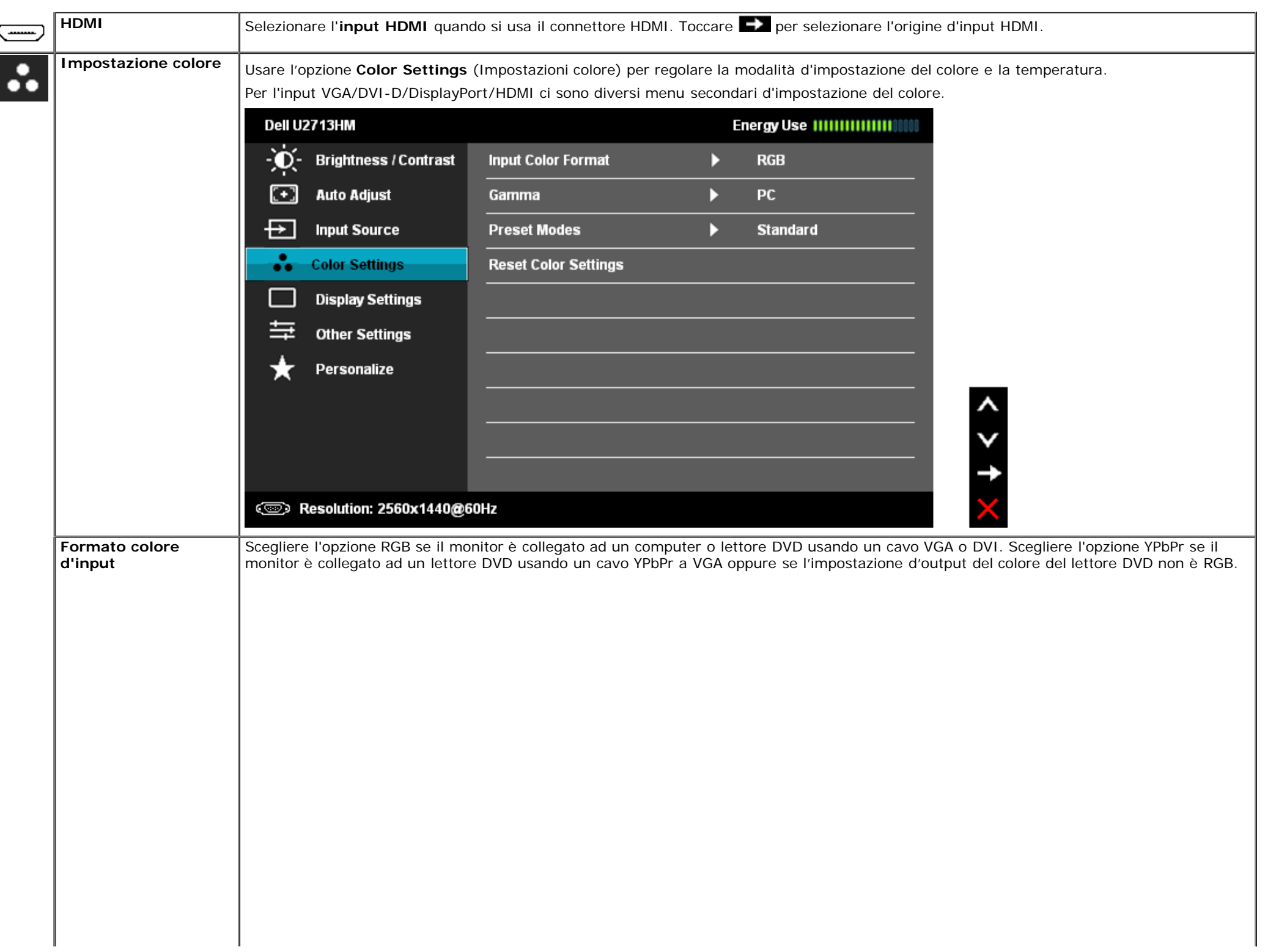

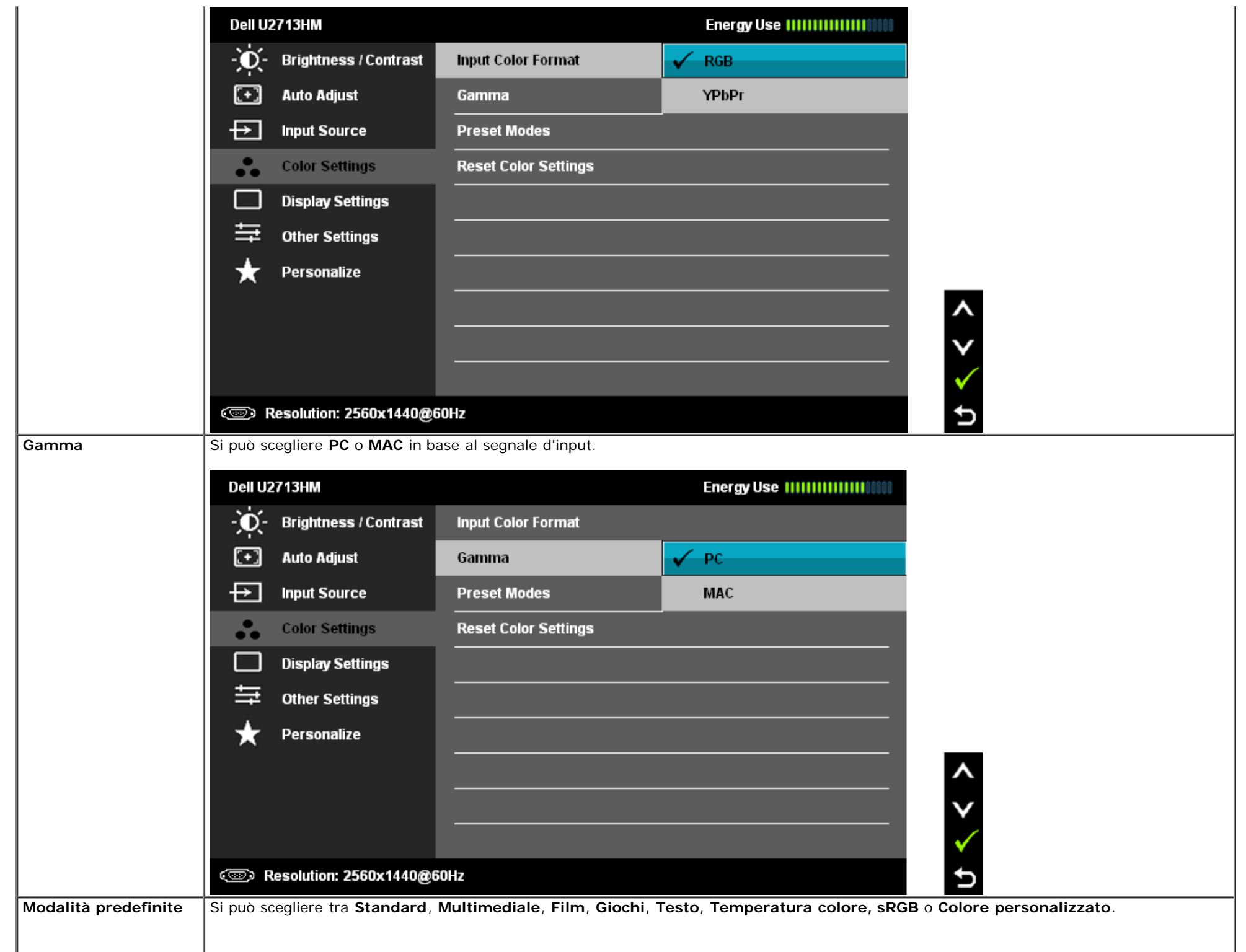

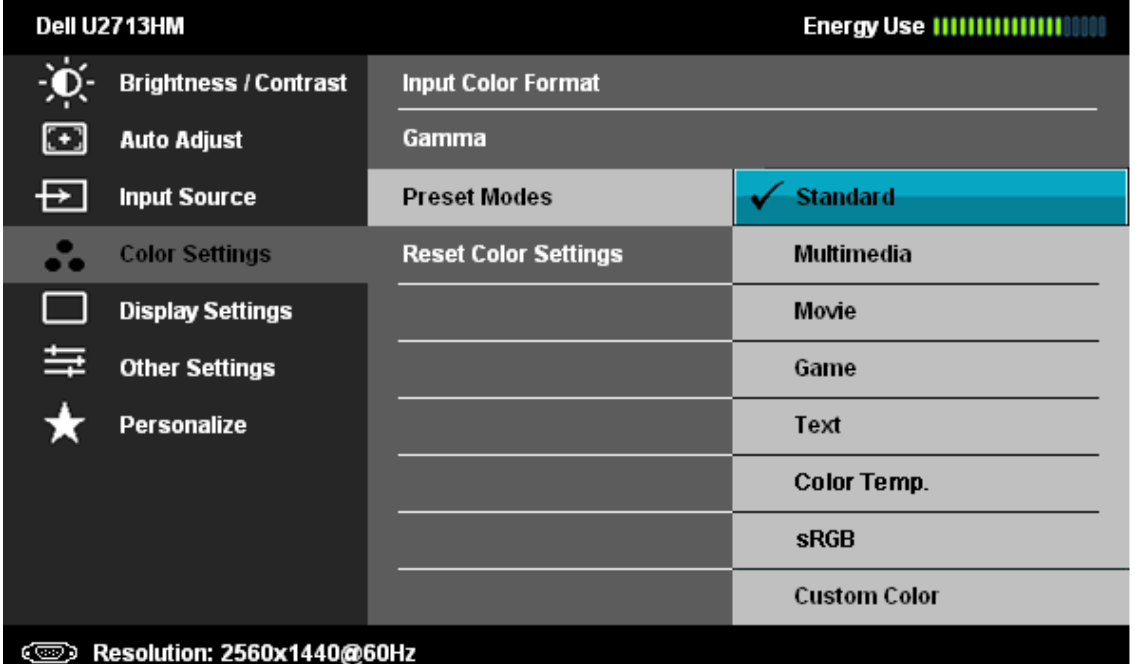

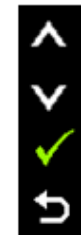

 $\lambda$ 

Ð

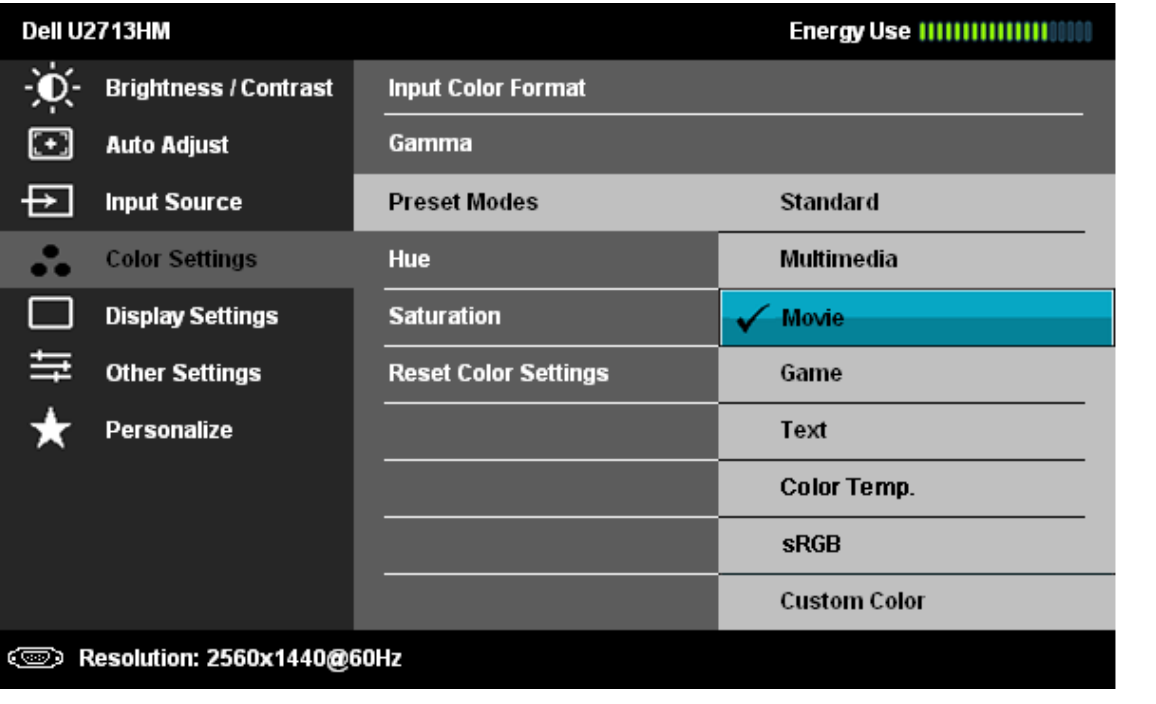

- **Standard**: Carica le impostazioni colore predefinite del monitor. Questa è la modalità predefinita.
- **Multimedia**: Carica le impostazioni colore ideali per le applicazioni multimediali.
- **Movie (Film)**: Carica le impostazioni colore ideali per i film.
- **Game (Giochi)**: Carica le impostazioni colore ideali per i giochi.
- **Testo:** Carica le impostazioni colore ideali per il testo.
- **Temperatura colore**: Lo schermo appare più caldo con una tinta rosso/giallo quando il dispositivo di scorrimento è impostato su 5.000 K; appare più freddo con una tinta blu quando il dispositivo di scorrimento è impostato su 10.000 K.

 $\boldsymbol{\lambda}$ 

þ

p

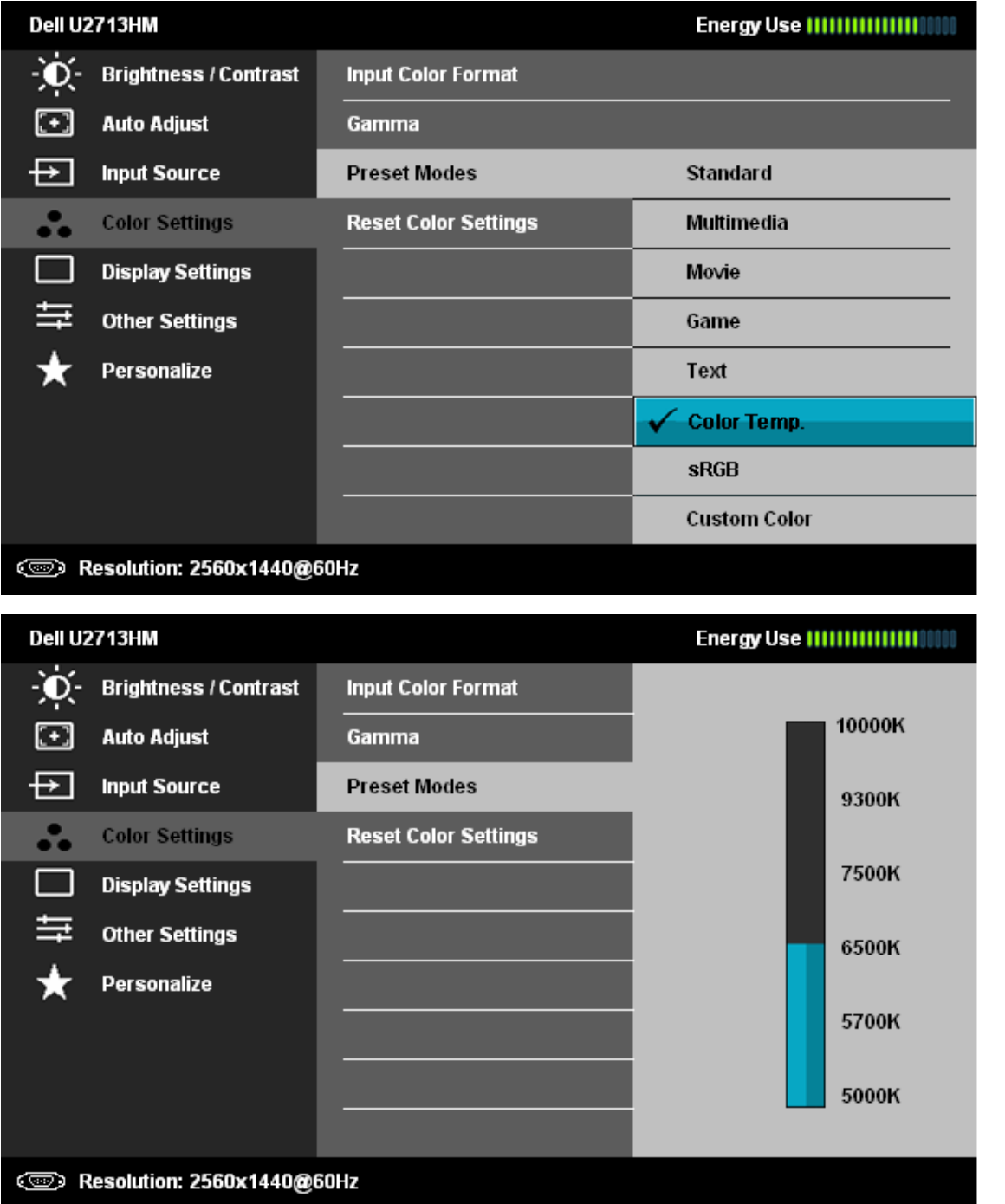

![](_page_37_Picture_111.jpeg)

![](_page_38_Picture_98.jpeg)

<span id="page-39-0"></span>![](_page_39_Picture_96.jpeg)

![](_page_40_Picture_33.jpeg)

![](_page_41_Picture_6.jpeg)

**NOTA:** Questo monitor ha una funzione integrata che calibra automaticamente la luminosità per compensare l'invecchiamento CCFL.

### **Messaggi d'avviso OSD**

Quando la funzione Dynamic Contrast (Contrasto dinamico) è abilitata (in modalità: Game (Giochi) e Movie (Film)), la regolazione manuale della luminosità è disabilitata

![](_page_42_Picture_2.jpeg)

Quando il monitor non supporta una particolare risoluzione si vedrà il seguente messaggio:

![](_page_42_Picture_4.jpeg)

Indica che il monitor non è in grado di sincronizzarsi con il segnale che riceve dal computer. Si veda [Specifiche monito](#page-10-0) per avere le frequenze Verticali e Orizzontali utilizzabili da questo monitor. La modalità raccomandata è 2560 x 1440.

Si vedrà il seguente messaggio prima che la funzione DDC/CI sia disabilitata.

![](_page_43_Picture_35.jpeg)

Quando il monitor accede alla modalità di risparmio energetico, appare il seguente messaggio:

![](_page_43_Picture_36.jpeg)

Attivare il computer ed il monitor per accedere al menu [OSD](#page-28-0)

Se si preme qualsiasi altro tasto, fatta eccezione per il tasto d'alimentazione, apparirà uno dei seguenti messaggi in base all'input selezionato: **Input VGA/DVI-D/DP/HDMI**

![](_page_43_Picture_6.jpeg)

Se è selezionato l'input VGA o DVI-D o DP o HDMI ed i cavi VGA e DVI-D e DP e HDMI non sono collegati, apparirà la finestra di dialogo mostrata di seguito.

![](_page_44_Picture_0.jpeg)

Si veda la sezione [Soluzione dei problemi](#page-50-0) per altre informazioni.

## <span id="page-45-0"></span>**Impostazioni per risoluzione massima**

Per impostare la risoluzione massima per il monitor:

In Windows XP:

- 1. Right-click on the desktop and select **Properties**.
- 2. Selezionare la scheda **Settings** (Impostazioni).
- 3. Impostare la risoluzione di schermo su **2560 x 1440**.
- 4. Fare clic su **OK**.

In Windows Vista<sup>®</sup>, Windows<sup>®</sup> 7 o Windows<sup>®</sup> 8/Windows<sup>®</sup> 8.1:

- 1. Solo per Windows® 8/Windows® 8.1, selezionare **Desktop** per passare al desktop classico.
- 2. Fare clic con il tasto destro sul desktop e fare clic su **Risoluzione dello schermo.**
- 3. Spostare la barra del cursore verso destra tenendo premuto il tasto sinistro della barra del cursore verso destra e tenendo premuto il tasto sinistro del mouse e regolare la risoluzione dello schermo a **2560 x 1440**.
- 4. Il nostro connettore VGA è in grado di supportare solo fino a **2048 x 1152** (limitazione della larghezza di banda). Il nostro HDMI è 1.4, è compatibile ed è in grado di supportare fino a **1920 x 1080.**

Se non si vede l'opzione 2560 x 1440, è necessario aggiornare il driver della scheda grafica. In base al proprio computer, completare una delle sequenti procedure.

- Computer o computer portatile Dell:
	- Andare **support.dell.com**, su inserire il proprio service tag, e scaricare i driver per la scheda grafica più recenti.
- Computer non-Dell (portatile o computer):
	- Andare al sito del supporto del proprio computer e scaricare i driver più aggiornati per la scheda grafica.
	- Andare al sito della scheda grafica scaricare i driver più aggiornati.

## <span id="page-46-0"></span>**Uso della sola Soundbar Dell AX510/AX510PA (opzionale)**

La barra audio Dell è un sistema stereo a due canali adatto per il montaggio su monitor a schermo piatto Dell. La barra audio è dotata di una manopola per il controllo di volume e per accensione/spegnimento, un LED blu per indicare lo stato di acceso e due prese per cuffie.

![](_page_46_Picture_2.jpeg)

- **1.** Meccanismo d'attacco
- **2.** Controllo alimentazione/volume
- **3.** Indicatore di accensione
- **4.** Connettori cuffie auricolari

## <span id="page-47-0"></span>**Uso della funzione d'inclinazione, rotazione ed estensione verticale**

NOTA: Per impostare con qualsiasi altro stand, si prega di consultare la guida di installazione rispettivi stand per le istruzioni di installazione.

#### <span id="page-47-1"></span>**Inclinazione, rotazione Sollevamento verticale**

Grazie al piedistallo integrato, si può inclinare il monitor per ottenere l'angolo di visione più confortevole.

**NOTA:** La base si estende verticalmente fino a 115 mm. Le figure che seguono illustrano come estendere in verticale la base.

![](_page_47_Figure_5.jpeg)

**NOTA:** La base è staccata quando il monitor è inviato dalla fabbrica.

## <span id="page-48-0"></span>**Rotazione del monitorr**

Prima di ruotare il monitor, il monitor deve essere sollevato in verticale completamento ([Sollevamento verticale](#page-47-1)) ed essere angolato ([Angolazione](#page-47-1)) per evitare di strusciare la parte inferiore del monitor.

![](_page_48_Figure_2.jpeg)

Ø **NOTA:** Per usare la funzione di rotazione del monitor (visualizzazione verticale/orizzontale) del computer Dell, è necessario un driver grafico non incluso con il monitor. Per scaricare il driver grafico, andare su **support.dell.comm** e vedere la sezione **Download** per i **Driver Video** e ottenere gli ultimi aggiornamenti.

**NOTA:** Quando si è in *Modalità di visualizzazione verticale*, è possibile incontrare un peggioramento delle prestazioni nelle applicazioni grafiche impegnative (giochi 3D, ecc.)Ø

## <span id="page-49-0"></span>**Regolazione delle impostazioni di rotazione del monitor del sistema**

Dopo aver ruotato il monitor, si deve completare la procedura descritta di seguito per ruotare anche le impostazoni di visualizzazione del proprio sistema.

**NOTA:** Se il monitor viene utilizzato con un computer non Dell, si debbono controllare le informazioni sui driver grafici dal sito Internet del produttore di computer per avere informazioni su come ruotare il sistema operativo.

Per regolare le impostazioni di rotazione della visualizzazione:

- 1. Fare clic con il tasto destro sul desktop e fare clic su **Proprietà**.
- 2. Selezionare la scheda **Impostazioni** e fare clic su **Avanzate**.
- 3. Se si possiede una scheda gragica ATI, selezionare la scheda **Rotazione** e definire la rotazione voluta.

Se si possiede una scedad gravica nVidia, fare clic sulla scheda **nVidia**, nella colonna di sinistra e selezionare **NVRotate**, e definire la rotazione voluta.

Se si possiede una scheda grafica Intel®, selezionare la scheda grafica **Intel**, e fare clic su **Proprietà grafiche**, selezionare la scheda **Rotazione**, e definire la rotazione voluta.

**NOTA:** Se l'opzione per la rotazione non è presente, o non funziona correttamente, visitare il sito **support.dell.com** e scaricare il driver più recente per la scheda grafica.

## <span id="page-50-0"></span>**Ricerca dei guasti**

**Guida all'uso monitor schermo piatto Dell™ U2713HM**

- **O** [Diagnostica](#page-50-1)
- [Diagnostica integrata](#page-52-0)
- [Problemi comuni](#page-52-1) ۰
- [Problemi specifici del prodotto](#page-54-0) ۰
- [Problemi specifici della connessione USB \(Universal Serial Bus\)](#page-55-0) ۰
- ۰ [Problemi Dell Soundbar](#page-55-1)

**AVVERTENZA:** Prima di iniziare le procedure descritte nella presente sezione, attenersi alle [istruzioni di sicurezza.](#page-57-2)

## <span id="page-50-1"></span>**Diagnostica**

Il monitor offre una funzione di diagnostica che consente di verificare se il monitor funziona correttamente. Se il collegamento tra monitor e computer è stato eseguito correttamente, ma lo schermo è scuro, eseguire la procedura di diagnostica eseguire le seguenti istruzioni:

- 1. Spegnere computer e monitor.
- 2. Staccare il cavo video dalla parte posteriore del computer. Per assicurare il corretto funzionamento della diagnostica, staccare sia il cavo digitale (connettore bianco) che quello analogico (connettore blu) dalla parte posteriore del computer.
- 3. Accendere il monitor.

Sullo schermo viene visualizzata una finestra di dialogo in movimento (su uno sfondo nero) se il monitor non riesce a rilevare un segnale video e funziona correttamente. In modalità auto test, il LED accensione è di colore bianco. Inoltre, in relazione all'ingresso selezionato, una delle finestre di dialogo presentate sotto continua a scorrere sullo schermo.

![](_page_50_Picture_16.jpeg)

![](_page_51_Picture_0.jpeg)

- 4. Questa finestra di dialogo appare anche durante le normali operazioni di sistema se il cavo video è scollegato oppure danneggiato.
- 5. Spegnere il monitor e collegare di nuovo il cavo video; accendere di nuovo computer e monitor.

Se lo schermo del monitor TV LCD rimane scuro, dopo avere utilizzato la procedura descritta in precedenza, controllare il controller video ed il sistema PC; il monitor TV LCD funziona correttamente.

# <span id="page-52-0"></span>**Diagnostica integrata**

Il monitor ha uno strumento integrato di diagnostica che aiuta a determinare se l'anomalia dello schermo che si sta verificando è un problema inerente al monitor, oppure al computer e scheda video.

**NOTA:** È possibile eseguire la diagnostica integrata solo quando il cavo video è scollegato e il monitor è in *modalità auto-test*.

![](_page_52_Picture_3.jpeg)

Eseguire la diagnostica integrata:

- 1. Verificare che lo schermo sia pulito (niente polvere sulla superficie dello schermo).
- 2. Staccare il(i) cavo(i) video dalla parte posteriore del computer o del monitor. Il monitor entra in modalità di diagnostica.
- 3. Tenere premuti contemporaneamente i tasti **Tasto 1** e **Tasto 4** sul pannello frontale per 2 secondi. Appare una schermata grigia.
- 4. Ricercare con attenzione le anomalie sullo schermo.
- 5. Premere di nuovo il tasto **Tasto 4** del pannello frontale. Il colore dello schermo cambia in rosso.
- 6. Ricercare le anomalie sullo schermo.
- 7. Ripetere le fasi 5 e 6 per controllare lo schermo di colore verde, blu, nero, e bianco.

Il test è completato quando appare la schermata bianca. Premere di nuovo il tasto **Tasto 4** per uscire.

Se non sono rilevate anomalie sullo schermo dopo l'uso dello strumento di diagnostica interna, il monitor è funzionante. Controllare la scheda video e il computer.

## <span id="page-52-1"></span>**Problemi comuni**

La tabella che segue contiene informazioni generali sui problemi comuni del monitor e le relative soluzioni.

![](_page_53_Picture_206.jpeg)

<span id="page-54-0"></span>![](_page_54_Picture_180.jpeg)

## **Problemi specifici del prodotto**

![](_page_55_Picture_217.jpeg)

<span id="page-55-0"></span>**NOTA:** Quando si sceglie la modalità DVI-D, la funzione **Auto Adjust (Regolazione automatica)** non è disponibile.

## **Problemi specifici della connessione USB (Universal Serial Bus)**

<span id="page-55-1"></span>![](_page_55_Picture_218.jpeg)

## **Problemi Dell™ Soundbar**

![](_page_56_Picture_186.jpeg)

#### <span id="page-57-0"></span>**Appendice**

**Guida all'uso monitor schermo piatto Dell™ U2713HM**

- [Istruzioni di sicurezza](#page-57-2)
- [Avviso FCC \(solamente per gli Stati Uniti\)](#page-57-3)
- **O** [Contattare Dell](#page-57-1)

# <span id="page-57-2"></span>**ATTENZIONE: Istruzioni di sicurezza**

**AVVERTENZA: L'uso di controlli, regolazioni o procedure diverse da quelle specificate in questa documentazione possono provocare l'esposizione a scosse elettriche, pericoli elettrici e/o pericoli**  $\mathbb{A}$ **meccanici.**

Fare riferimento alla Guida del prodotto per inf*ormazioni sulle istruzion*i di sicurezza.

#### <span id="page-57-3"></span>**Avviso FCC (solamente per gli Stati Uniti)**

Per l'avviso FCC ed altre informazioni sulle normative, fare riferimento al sito sulla conformità alle normative all'indirizzo **http://www.dell.com/regulatory\_compliance**.

#### <span id="page-57-1"></span>**Contattare Dell**

**I clienti degli Stati Uniti, chiamino il numero 800-WWW-DELL (800-999-3355).**

**A** NOTA: Se non si ha una connessione ad Internet attiva, le informazioni di contatti si possono trovare sulla fattura d'acquisto, sulla bolla d'accompagnamento del prodotto oppure nel catalogo dei prodotti **Dell.**

Dell fornisce diversi tipi di supporto e di servizi in linea e telefonici. La disponibilità varia in base ai paesi ed ai prodotti, ed alcuni servizi potrebbero non essere disponibili nella propria zona. Per mettersi in **contatto con Dell per le vendite, il supporto tecnico o l'assistenza clienti:**

- **1.** Visitare **support.dell.com.**
- **2.** Verificare il proprio paese o la zona nel menu a discesa **Scelta del Paese/Zona** in basso nella pagina.
- **3.** Fare clic su **Contattateci** sulla sinistra della pagina.
- **4.** Selezionare il collegamento al servizio o al supporto appropriato in base alle proprie necessità.
- **5.** Scegliere il metodo più comodo con cui mettersi in contatto con Dell.

# <span id="page-58-0"></span>**Impostazione del monitor**

**Monitor a schermo piatto Dell™ U2713HM**

## **Se si ha un computer desktop o notebook Dell™ con accesso a Internet**

1. Andare su **http://support.dell.com,** inserire il proprio codice di manutenzione (service tag) e scaricare il driver più recente per la scheda grafica posseduta.

2. Una volta installati i driver, tentare di nuovo di impostare la risoluzione su **2560 x 1440**.

**A NOTA**: se non si riesce ad impostare la risoluzione su 2560 x 1440 contattare Dell™ per informazioni su una scheda grafica che supporti tali risoluzioni.

## <span id="page-59-0"></span>**Se non si ha un computer desktop o notebook, oppure una scheda grafica Dell™**

In Windows XP:

- 1. Cliccare con il tasto destro del mouse sul desktop, quindi su**Proprietà**.
- 2. Selezionare la scheda **Impostazioni**.
- 3. Selezionare **Avanzate.**.
- 4. Individuare il fornitore del controller grafico dalla descrizione nella parte superiore della finestra (es. NVIDIA, ATI, Intel ecc.).
- 5. Fare riferimento ai siti web dei fornitori delle schede grafiche per il driver aggiornato (ad esempio [http://www.ATI.com](http://www.ati.com/) OPPURE [http://www.NVIDIA.com](http://www.nvidia.com/) ).
- 6. Una volta installati i driver per la scheda grafica, tentare nuovamente di impostare la risoluzione su **2560 x 1440**.
- In Windows Vista®, Windows<sup>®</sup> 7 o Windows<sup>®</sup> 8/Windows<sup>®</sup> 8.1:
- 1. Fare clic con il tasto destro sul desktop e fare clic su **Personalizza**.
- 2. Fare clic su **Impostazioni schermo**.
- 3. Fare clic su **Impostazioni avanzate**.
- 4. Individuare il fornitore del controller grafico dalla descrizione nella parte superiore della finestra (es. NVIDIA, ATI, Intel ecc.).
- 5. Fare riferimento ai siti web dei fornitori delle schede grafiche per il driver aggiornato (ad esempio [http://www.ATI.com](http://www.ati.com/) OPPURE [http://www.NVIDIA.com](http://www.nvidia.com/) ).

6. Il nostro connettore VGA è in grado di supportare solo fino a **2048 x 1152** (limitazione della larghezza di banda). Il nostro HDMI è 1.4, è compatibile ed è in grado di supportare fino a **1920 x 1080.**

**A NOTA:** se non si riesce ad impostare la risoluzione su 2560 x 1440, contattare il produttore del computer o prendere in considerazione la possibilità di acquistare una scheda grafica che supporti tale risoluzione.